Installations- und Anwendungshinweise

# **Form 2** Desktop Stereolithografie 3D-Drucker

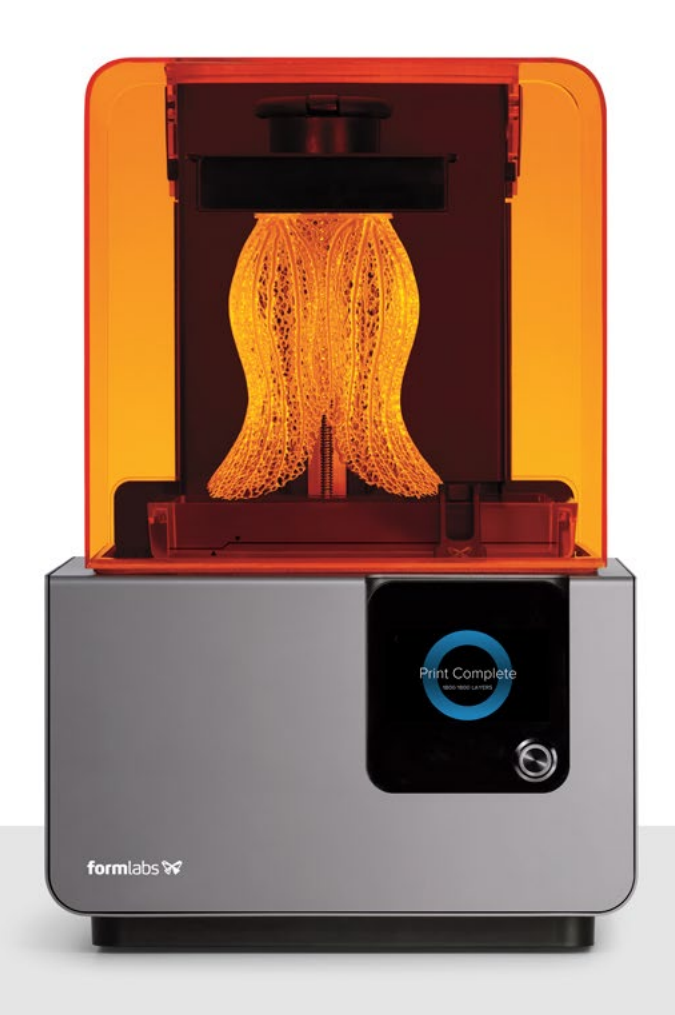

formlabs<sup></sup>

Installations- und Anwendungshinweise

# **Form 2** Desktop Stereolithografie 3D-Drucker

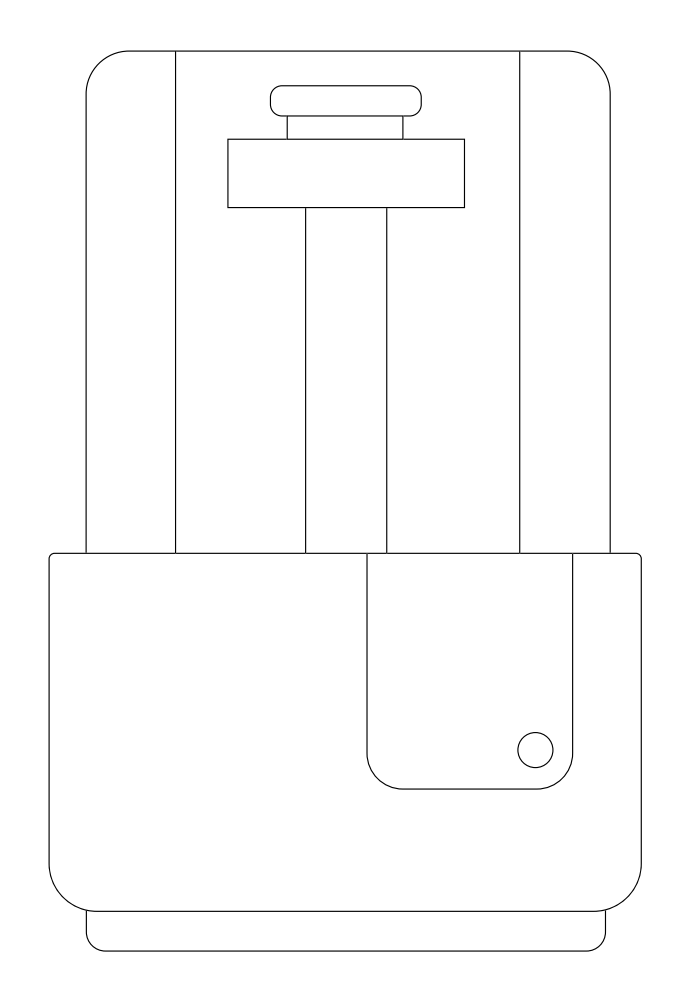

Deutsche Anleitung Lesen Sie diese Anleitung sorgfältig durch und bewahren Sie sie auf. November 2018 REV 02 © Formlabs 1801099-IU-DE-0

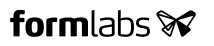

## 1. Inhaltsverzeichnis

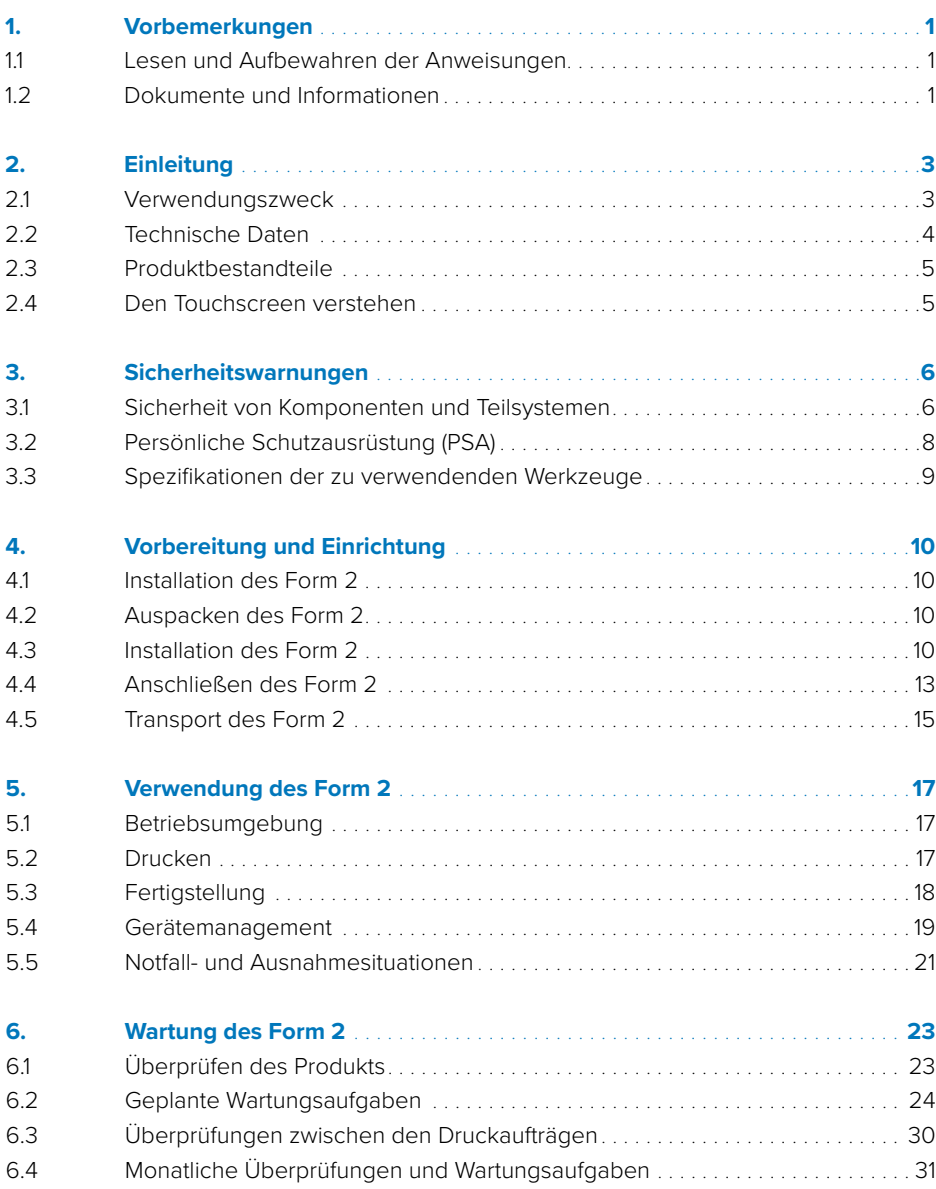

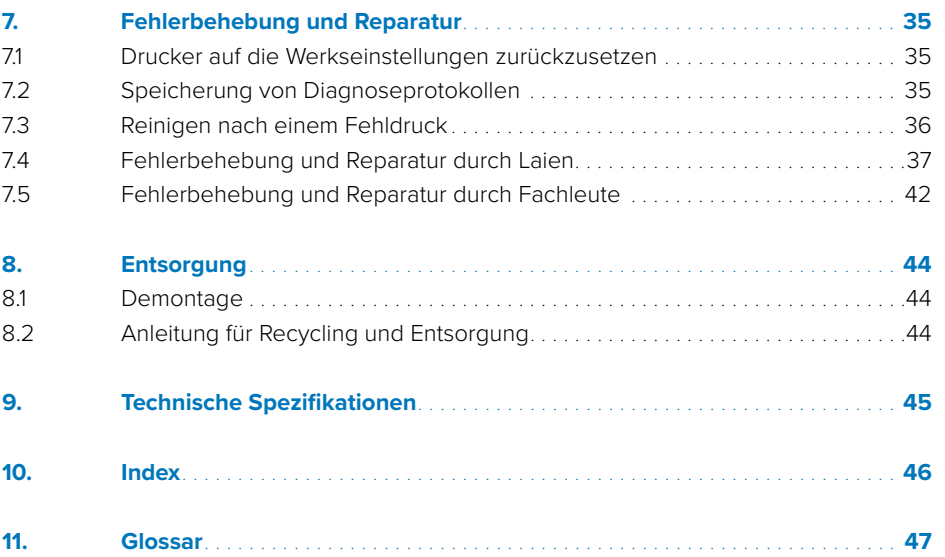

Vorbemerkungen | **1**

*WARNUNG*

Lesen Sie diese Anleitung und die Sicherheitshinweise aufmerksam durch, bevor Sie den Form 2 verwenden. Nichtbeachtung kann zu schweren Verletzungen oder zum Tod führen.

#### **HAFTUNGSAUSSCHLUSS**

Formlabs hat alle Anstrengungen unternommen, diese Anleitung so klar, vollständig und korrekt wie möglich zu machen. Die Informationen in diesem Dokument umfassen allgemeine Beschreibungen und/oder technische Eigenschaften der Leistung der im Lieferumfang enthaltenen Produkte. Dieses Dokument dient nicht als Ersatz für die Bestimmung der Eignung oder Zuverlässigkeit dieses Produkts für spezifische Anwendungsfälle und soll nicht dazu genutzt werden. Es liegt in der Verantwortung der Anwender oder Integratoren, eine geeignete und umfassende Risikoanalyse, Bewertung und Prüfung der Produkte mit Hinblick auf die spezifische Anwendung durchzuführen. Weder Formlabs noch seine Partner oder Tochterunternehmen sind verantwortlich oder haften für den Missbrauch von Informationen in diesem Dokument. Wenn Sie Verbesserungsvorschläge haben oder Sie in diesem Dokument Fehler gefunden haben, benachrichtigen Sie uns bitte.

#### **WARENZEICHEN**

Alle Produktnamen, Logos und Marken sind Eigentum der jeweiligen Eigentümer. Alle Unternehmens-, Produkt und Dienstleistungsnamen in dieser Anleitung dienen ausschließlich zu Identifikationszwecken. Die Verwendung dieser Namen, Logos oder Marken impliziert keine Billigung.

#### **DOCUMENT REVISIONS**

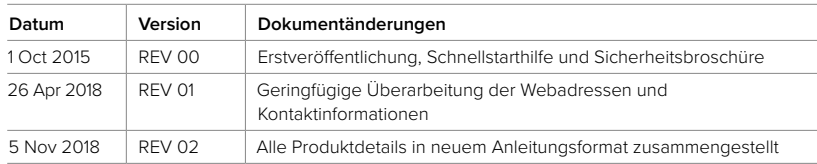

Copyright © 2018 Formlabs. Alle Rechte vorbehalten.

**support.formlabs.com**

## 1. Vorbemerkungen

Wir gratulieren Ihnen zum Kauf des Form 2. Wir bedanken uns bei Ihnen im Namen der Mitarbeiter, die den Form 2 fertigen und den Service zu dem Produkt leisten. Die Anweisungen in dieser Anleitung bieten fachkundigen Personen Informationen zum Verständnis von Sicherheit, Einrichtung, Installation, Betrieb und Wartung des Form 2 3D-Druckers. Diese Anweisungen richten sich an die Personen, die den Form 2 installieren, bedienen, warten oder auf andere Weise mit ihm interagieren. Beaufsichtigen Sie junge oder unerfahrene Anwender, um einen angenehmen und sicheren Betrieb zu gewährleisten.

#### **1.1 Lesen und Aufbewahren der Anweisungen**

Lesen Sie diese Anleitung und die Sicherheitshinweise aufmerksam durch, bevor Sie den Form 2 verwenden. Nichtbeachtung kann zu schweren Verletzungen oder zum Tod führen. Bewahren Sie alle Sicherheitsinformationen und -hinweise auf und stellen Sie sie nachfolgenden Anwendern des Produkts zur Verfügung. Befolgen Sie alle Anweisungen. So lassen sich Feuer, Explosionen, Stromschläge oder andere Gefahren vermeiden, die zu Sachschäden und/oder schweren oder tödlichen Verletzungen führen können.

Der Form 2 darf nur von Personen verwendet werden, die den Inhalt dieser Anleitung vollständig gelesen und verstanden haben. Stellen Sie sicher, dass jede Person, die den Form 2 verwendet, die Warnungen und Anweisungen gelesen hat und diese befolgt. Formlabs haftet nicht für Sach- oder Personenschäden, die durch die inkorrekte Handhabung oderNichteinhaltung der Sicherheitshinweise entstehen. In solchen Fällen erlischt die Garantie.

#### **1.2 Dokumentation und Informationen einholen**

Besuchen Sie support.formlabs.com, um:

- auf die neueste Version der Formlabs Produktdokumentation zuzugreifen
- Dokumente, Gebrauchsanleitungen und technische Informationen bei Formlabs anzufordern
- Kommentare oder Feedback zu positiven und verbesserungsfähigen Dingen abzugeben Formlabs schätzt die Rückmeldung seiner Kunden
- zusätzliche Schulungen anzufordern.

#### 1.2.1 **Unterstützung und Service**

Formlabs bietet Unterstützung für alle seine Produkte, sowohl innerhalb und außerhalb der Garantie. Bewahren Sie einen Kaufnachweis auf, um die Garantieleistungen in Anspruch nehmen zu können. Die Serviceoptionen hängen vom Status der jeweiligen Druckergarantie ab. Geben Sie den Seriennamen des Produkts an, wenn Sie Formlabs in Sachen Produktunterstützung kontaktieren. Händler für Formlabs Produkte bieten ebenfalls Unterstützung und Service. Sofern Formlabs oder ein autorisierter Vertriebspartner weitere oder erweiterte Garantien anbietet, können die Bedingungen des separaten Angebots gelten. Kontaktieren Sie bei Produkten von einem autorisierten Händler den ursprüng-

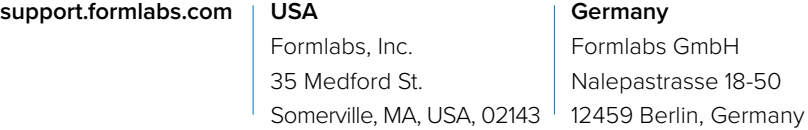

lichen Vertriebspartner, bevor Sie sich für Unterstützung an Formlabs wenden. Für Serviceanfragen, so z. B. zu Produktinformationen, technischer Unterstützung oder Unterstützung zu Anweisungen, kontaktieren Sie Formlabs Services:

*HINWEIS*

Anstelle einer Seriennummer verfügen alle Geräte von Formlabs über einen Seriennamen. Mit dieser einzigartigen Kennung lässt sich die Fertigungs-, Verkaufs- und Wartungshistorie nachverfolgen. Auch kann das Gerät bei Anwendung in einem Netzwerk klar identifiziert werden. Der Serienname befindet sich auf der Rückseite des Geräts und hat folgendes Format: *AdjektivTier*.

#### 1.2.2 **Rücksendungen**

Formlabs akzeptiert die Rücksendung ungeöffneter, ungenutzter und unbeschädigter Produkte innerhalb von 30 Tagen. Rücksendungen müssen von Formlabs autorisiert werden. Unter formlabs.com finden Sie detaillierte Informationen zur Rücksendung Ihres Einkaufs.

#### 1.2.3 **Garantie**

Für dieses Produkt gilt eine Garantie. Formlabs bietet eine Garantie für alle Formlabs Hardware. Sofern nichts anderes angegeben ist, stellen die Geschäftsbedingungen einschließlich der Garantie die vollständige Vereinbarung zwischen Ihnen und Formlabs hinsichtlich der Dienstleistung und jeglichem Produkt, das Sie von Formlabs gekauft haben, dar und ersetzt alle vorherigen oder zeitgleichen Kommunikationen, Angebote oder Vereinbarungen zwischen Ihnen und Formlabs, sei es in elektronischer, mündlicher oder schriftlicher Form. Weitere Garantiedetails finden Sie in der Formlabs Garantie für Ihre Region:

- **US formlabs.com/support/terms-of-service/#Warranty**
- **EU** (EN) **formlabs.com/support/terms-of-service/en/**
- **EU** (DE) **formlabs.com/de/support/terms-of-service/de/**
- **EU** (FR) **formlabs.com/fr/support/terms-of-service/fr/**

2. Introduction

#### **2.1 Verwendungszweck**

Der Form 2 ist ein kommerzielles Präzisionswerkzeug zur additiven Fertigung von Endnutzerdesigns unter Anwendung von Photopolymer-Kunstharz. Die endgültigen Leistungsmerkmale des ausgehärteten Photopolymer-Kunstharzes variieren in Abhängigkeit Ihrer Einhaltung der Gebrauchsanweisung, Anwendung, Betriebsbedingungen, der kombinierten Materialien, der Endanwendung oder anderer Faktoren.

T *HINWEIS* In einigen Fällen kann der additive Fertigungsprozess unweigerlich zu variablen Leistungseigenschaften innerhalb von Produktionsserien oder innerhalb eines bestimmten Teils führen. Derartige Abweichungen sind möglicherweise nicht offensichtlich und können zu unerwarteten Defekten bei den additiv gefertigten Teilen führen.

*WARNUNG*

Sie müssen eine unabhängige Eignungsprüfung der additiven Fertigung, des Stereolithografieverfahrens, des Form 2 und der spezifischen Designs oder Materialien, die bei der Anwendung und für den Verwendungszweck eingesetzt werden, durchführen. Formlabs übernimmt in keinem Fall Haftung für Vermögensschäden, Tod oder Personenschäden, die Sie oder Dritte in Verbindung mit Ihrer Anwendung von Formlabs Produkten davontragen. In dem größtmöglich rechtlich zulässigen Umfang übernimmt Formlabs AUS-DRÜCKLICH KEINE IMPLIZITE ODER EXPLIZITE EIGNUNGSGARANTIE für eine bestimmte Anwendung, da die spezifischen Eigenschaften und Umstände dieser Anwendung für Formlabs unvorhergesehen und unvorhersehbar sind.

*WARNUNG*

Formlabs ist kein Hersteller von Medizinprodukten. Formlabs bietet Werkzeuge und Materialien für viele verschiedene Anwendungen, erhebt aber keinen Anspruch auf die Sicherheit oder Wirksamkeit eines bestimmten Gerätes, das mit Produkten von Formlabs hergestellt wurde. Bestimmte Formlabs Produkte, besonders solche, die in der Industrie als "biokompatible" Kunstharze bekannt sind, wurden für die Einhaltung der entsprechenden Industrienormen ausgelegt. Die spezifischen Normen und die relevantesten technischen Spezifikationen können den technischen Datenblättern entnommen werden und wurden gemäß den für diese Normen und Spezifikationen relevanten

### **2** Introduction 13

Prüfprotokollen getestet. Biokompatible Kunstharze sind Spezialprodukte, die für den Einsatz durch medizinisches Fachpersonal vorgesehen sind und gemäß der Gebrauchsanweisung verwendet werden müssen.

*WARNUNG*

Nicht modifizieren – der Form 2 ist für den Einsatz im Originalzustand vorgesehen. Den Drucker ohne ausdrückliche Genehmigung und Anleitung von Formlabs zu modifizieren, führt zu einem Erlöschen Ihrer Garantie und kann zudem das Gerät beschädigen oder Ihnen körperlichen Schaden zufügen.

#### **2.2 Technische Daten**

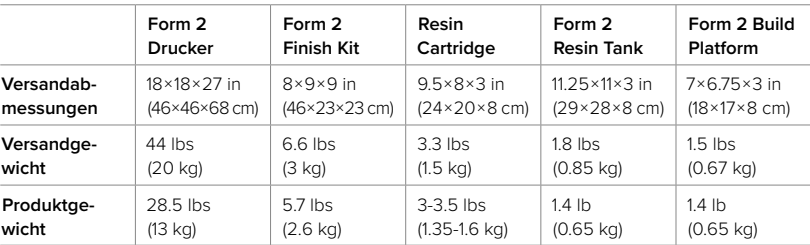

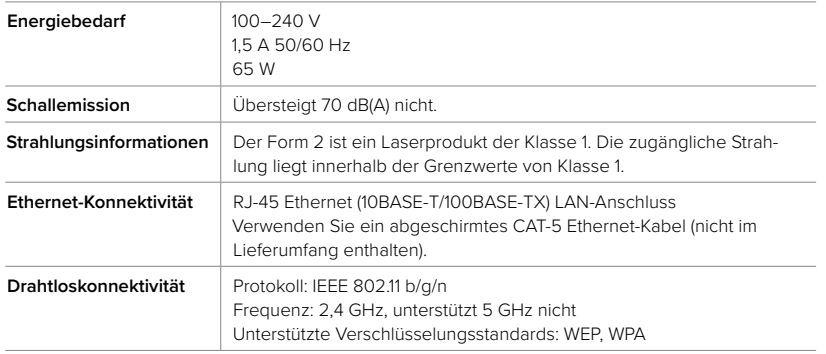

Siehe Kapitel 9 Technische Spezifikationen für zusätzliche Spezifikationen.

#### **2.3 Produktbestandteile**

- 1. Kartusche
- 2. Abdeckung
- 3. Konstruktionsplattform
- 4. Resin Tank
- 5. Wischer
- 6. Touchscreen
- 7. Knopf
- 8. Nivellierwerkzeug

Siehe Kapitel 11 Glossar für vollständige Produktterminologie

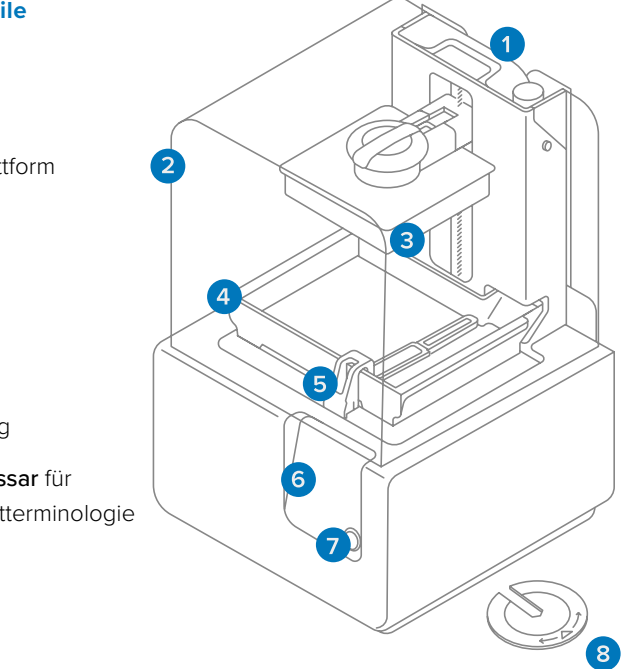

#### **2.4 Den Touchscreen verstehen**

Das Display des Form 2 verfügt über einen Touchscreen und einen Knopf. Der LCD-Touchscreen zeigt Druckinformationen; Einstellungen und Fehlermeldungen an. Er dient als Benutzeroberfläche für den Form 2.

Mit dem Druckknopf können auf Aufforderung vom Touchscreen Druckvorgänge gestartet oder unterbrochen werden. Halten Sie diesen Knopf gedrückt, um den Schlafmodus des Druckers zu beenden oder zu aktivieren. Ein Licht um den Knopf beginnt zu blinken, wenn der Drucker bereit für den Druck ist. Ein Licht um den Knopf beginnt zu blinken, wenn der Drucker bereit für den Druck ist.

## 3. Sicherheitshinweise

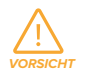

Lesen Sie diese Anleitung und die Sicherheitshinweise aufmerksam durch, bevor Sie den Form 2 verwenden. Nichtbeachtung kann zu schweren Verletzungen oder zum Tod führen.

Beaufsichtigen Sie junge oder unerfahrene Anwender, um einen angenehmen und sicheren Betrieb zu gewährleisten.

Die Anweisungen enthalten Warnungen und Sicherheitsinformationen wie nachfolgend erklärt:

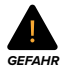

*WARNUNG*

*VORSICHT*

*HINWEIS*

∕₩

**A** 

 $\bigcap$ 

 Gefahr bezeichnet eine Gefahr mit einem hohen Risiko von Tod oder schwerer Verletzung, wenn sie nicht vermieden wird.

Warnung bezeichnet eine Gefahr mit einem mittlerem Risiko von Tod oder schwerer Verletzung, wenn sie nicht vermieden wird.

Achtung bezeichnet eine Gefahr mit einem geringen Risiko von Tod oder schwerer Verletzung, wenn sie nicht vermieden wird.

Hinweis bezeichnet Informationen, die wichtig sind, aber sich nicht auf Gefahren beziehen.

WARNUNG: Der Laserstrahl ist schädlich für die Augen. Vermeiden Sie den direkten Kontakt.

WARNUNG: Isopropylalkohol ist eine brennbare Chemikalie.

#### **3.1 Sicherheit von Komponenten und Teilsystemen** 3.1.1 **Laser**

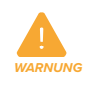

Laserprodukt der Klasse 1. Das Druckergehäuse darf nur nach Genehmigung von Formlabs oder einem zertifizierten Vertriebspartner entfernt werden. Trennen Sie den Drucker immer vom Strom, bevor Sie das Gehäuse entfernen.

Die zugängliche Strahlung liegt innerhalb der Grenzwerte von Klasse 1. Die Laserdiode im Gerät weist folgende Spezifikationen auf:

Diode: Violett (405 nm) Max. Leistung: 250 mW

Der Laserstrahl ist schädlich für die Augen. Vermeiden Sie darum den direkten Kontakt. Der Form 2 verfügt über ein Verriegelungssystem, das den Laser

automatisch abschaltet, wenn die Abdeckung geöffnet ist. Wenn das System manipuliert wird oder eine Störung auftritt, besteht das Risiko einer Exposition gegenüber einem Laserlicht der Klasse 3B.

#### **Laserzertifizierung:**

#### IEC 60825-1:2007 EN 60825-1:2007

FDA-Leistungsstandards für Laserprodukte mit Ausnahme der im Dokument "Laser Notice No. 50" vom 24. Juni 2007 ausgeführten Abweichungen.

#### 3.1.2 **Scharfe Werkzeuge**

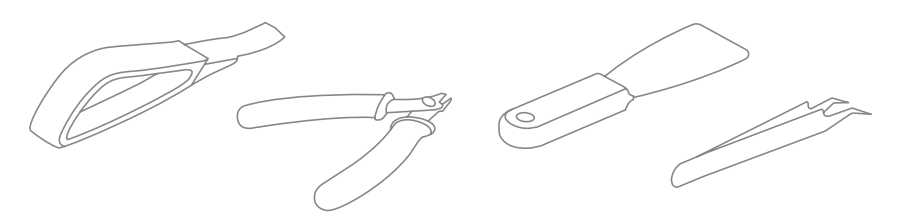

Das Zubehör umfasst scharfe Werkzeuge wie: Pinzetten, Seitenschneider, einen Spachtel und ein Ablösewerkzeug. Die Werkzeuge können bei der Anwendung auf glatten Oberflächen (wie einer harzbeschichteten Konstruktionsplattform) plötzlich abrutschen.

#### 3.1.3 **Kunstharz**

Behandeln Sie Harze von Formlabs wie jede andere Haushaltschemikalie. Befolgen Sie die üblichen Sicherheitsvorkehrungen für Chemikalien sowie die Handhabungshinweise für Formlabs Kunstharze.

## *WARNUNG*

#### Tragen Sie beim Umgang mit flüssigem Kunstharz stets Handschuhe.

Im Allgemeinen sind Harze von Formlabs nicht für den Lebensmittelkontakt oder medizinische Anwendungen am menschlichen Körper freigegeben. Jedoch sind biokompatible Harze wie Dental SG über eine gewisse Zeitdauer biologisch unbedenklich bei bestimmten Arten der Einwirkung auf den menschlichen Organismus. Beachten Sie für weitere Einzelheiten die Hinweise zu jedem spezifischen Harz.

## *WARNUNG*

*HINWEIS*

#### Schlucken Sie niemals Harz in flüssiger oder fester Form.

Verwenden Sie das SDB (Sicherheitsdatenblatt) immer als Hauptinformationsquelle zu den Themen Sicherheit und Handhabung von Materialien von Formlabs.

#### 3.1.4 **Funkstörung**

Das Gerät wurde getestet und liegt im zulässigen Grenzwertbereich für ein digitales Gerät der Klasse B gemäß Vorschrift der amerikanischen Federal Communications Commission (CFR Title 47, Part 15). Diese Grenzwerte sollen einen angemessenen Schutz gegen schädliche Interferenzen bieten, wenn das Gerät im gewerblichen Umfeld eingesetzt wird. Dieses Gerät erzeugt, verwendet und kann Hochfrequenzenergie abstrahlen. Falls das Gerät nicht gemäß der Bedienungsanleitung installiert und verwendet wird, kann es schädliche Interferenzen bei Funkübertragungen hervorrufen. Der Betrieb dieses Geräts in Wohngebieten hat wahrscheinlich schädliche Interferenzen zur Folge. In diesem Fall trägt der Nutzer die Kosten für die Behebung dieser Interferenzen. Änderungen oder Modifikationen an diesem Produkt, die nicht von Formlabs genehmigt wurden, können zum Verfall der elektromagnetischen Verträglichkeit (EMV) und der Drahtloskonformität und zum Entzug Ihrer Berechtigung zum Betrieb dieses Produkts führen.

Dieses Produkt verfügt über nachgewiesene EMV-Verträglichkeit unter Bedingungen, die die Anwendung konformer Peripheriegeräte und geschirmter Kabel zwischen Systemkomponenten umfasst. Es ist wichtig, dass Sie konforme Peripheriegeräte und geschirmte Kabel zwischen Systemkomponenten verwenden, um die Möglichkeit von Störungen bei Radios, Funkgeräten, Fernsehern und anderen elektronischen Geräten zu reduzieren.

Die Anwendung von Überprüfungen oder Anpassungen oder die Durchführung von Verfahren, die nicht in diesem Dokument beschrieben werden, können zur Exposition gegenüber gefährlicher Strahlung führen.

#### 3.1.5 **Isopropylalkohol (IPA)**

Formlabs stellt keinen Isopropylalkohol her. Wenden Sie sich für detaillierte Sicherheitsinformationen an den Hersteller oder Lieferanten.

Befolgen Sie die Sicherheitshinweise des Isopropylalkohols, den Sie gekauft haben. Isopropylalkohol kann brennbar oder gar explosionsfähig sein und sollte nicht in die Nähe von Wärmequellen, Feuer oder Funken gelangen. Behälter mit Isopropylalkohol sollten geschlossen oder abgedeckt werden, wenn sie nicht verwendet werden. Wir empfehlen auch das Tragen von Schutzhandschuhen und eine gute Belüftung bei der Arbeit mit IPA.

#### **3.2 Persönliche Schutzausrüstung (PSA)**

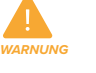

Tragen Sie beim Umgang mit Kunstharz oder kunstharzbeschichteten Oberflächen stets saubere Handschuhe.

Tragen Sie beim Umgang mit optischen Oberflächen stets saubere Handschuhe.

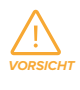

*HINWEIS*

T

Bei einigen Methoden zum Entfernen von Stützstrukturen können kleine Stücke der Stützen abbrechen. Nehmen Sie sich vor herumfliegenden Splittern in Acht und tragen Sie ggf. eine Schutzbrille und Handschuhe.

#### **3.3 Spezifikationen der zu verwendenden Werkzeuge**

Der Form 2 darf nur mit dem bereitgestellten Zubehör und den zusätzlich von Formlabs empfohlenen Werkzeugen eingesetzt werden. Zubehör und Material von Drittanbietern kann Schäden verursachen.

Kaufen Sie zusätzliche Verbrauchsartikel:

- Halten Sie Küchenpapier vorrätig, um eine saubere Arbeitsumgebung für das Drucken und Fertigstellen zu gewährleisten.
- Isopropylalkohol (IPA, Reinheit von 90 % oder höher) ist die empfohlene Lösung zum Spülen von Teilen und zum Entfernen von flüssigem Kunstharz nach dem abgeschlossenen Druck.
- Verwenden Sie ein geschirmtes CAT-5 Ethernet-Kabel, um den Drucker an das lokale Netzwerk anzuschließen.
- Chemikalienbeständige Einweghandschuhe (aus Nitril oder Neopren)

*HINWEIS*

 $\left( \mathbb{T} \right)$ 

## 4. Vorbereitung und Einrichtung

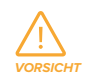

Berücksichtigen Sie das Gewicht und die Abmessungen des zu installierenden Produkts.

#### **4.1 Installation des Form 2**

Wählen Sie eine stabile, ebene Arbeitsfläche für Installation und Betrieb des Form 2.

Die Stellfläche sollte die folgenden minimalen Abmessungen für idealen Zugriff bieten:

Breite: 36 cm Tiefe: 43 cm Höhe: 76 cm

Lassen Sie zusätzlich Platz für Zubehör wie das Form 2 Finish Kit, Form Wash und Form Cure.

#### **4.2 Auspacken des Form 2**

#### **Zum Auspacken des Form 2:**

- 1. Nehmen Sie die obere Schaumstoffabdeckung heraus.
- 2. Heben Sie den Drucker an den dafür vorgesehenen Griffen aus dem Karton.
- 3. Nehmen Sie den Drucker aus seiner Stützverschalung und stellen Sie ihn im Arbeitsbereich ab.

Untersuchen Sie beim Auspacken den Form 2 auf Schäden oder fehlende Artikel. Kontaktieren Sie im Fall von Schäden oder fehlenden Artikeln Formlabs oder den autorisierten Vertriebspartner.

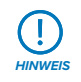

*HINWEIS*

Entfernen Sie das gesamte Verpackungsmaterial, bevor Sie den Drucker an den Strom anschließen. Heben Sie die Abdeckung an, um das Schutzmaterial aus dem Harztankträger zu entfernen.

Bewahren Sie die Verpackung des Form 2 zum Transport Ihres Druckers auf. Die Originalverpackung ist für den Garantieservice erforderlich.

#### **4.3 Installation des Form 2**

#### 4.3.1 **Kabel anschließen**

Schließen Sie das Netzkabel am Drucker und am Netzteil an. Dateien können

über USB, WLAN oder Ethernet hochgeladen werden. Schließen Sie den Drucker für eine USB-Verbindung an einen Computer in der Nähe an. Schließen Sie den Drucker für eine Ethernet-Verbindung an einen Ethernet-Anschluss an.

*Der Form 2 verfügt über drei Anschlüsse auf der Rückseite. Von links nach rechts: Ethernet, USB und Stromversorgung. Der Anschluss für die Stromversorgung ist im vergrößerten Bild dargestellt. ⊲*

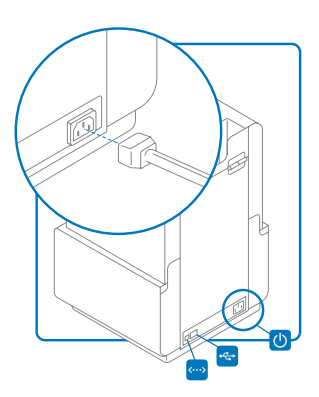

#### 4.3.2 **Drucker nivellieren**

Der Form 2 muss vollständig eben sein, bevor der Druck beginnen kann. Wenn Sie dazu aufgefordert werden, erhöhen oder senken Sie jeden Fuß des Druckers mit dem Nivellierwerkzeug. Um den Form 2 zu nivellieren:

- 1. Wenn der Form 2 eingerichtet und angeschlossen ist, drücken Sie den Knopf einmal, um den Drucker einzuschalten. Bei Bedarf fordert Sie der Touchscreen zur Anwendung des Nivellierwerkzeugs auf.
- 2. Befolgen Sie die Anweisungen auf dem Bildschirm, um die Füße des Druckers zu justieren. Setzen Sie das runde Nivellierwerkzeug unter der entsprechenden Ecke des Druckers ein und drehen Sie das Werkzeug im Uhrzeigersinn, um den Drucker anzuheben, oder im Gegenuhrzeigersinn, um den Drucker abzusenken.
- 3. Justieren Sie die Füße, bis der Kreis auf dem Touchscreen korrekt ausgerichtet ist.

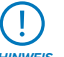

Der Drucker muss unbedingt eben stehen, damit das Kunstharz im Tank während des Druckvorgangs nicht überschwappt.

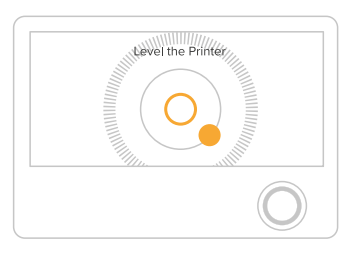

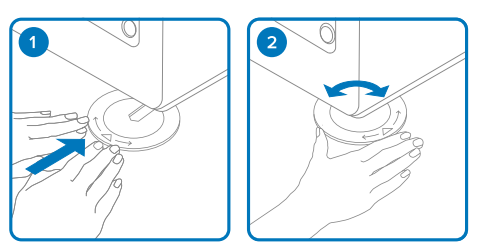

#### 4.3.3 **Resin Tank mit Wischer einsetzen**

- 1. Heben Sie die Abdeckung des Druckers an.
- 2. Entfernen Sie den schwarzen Deckel des Harztanks.
- 3. Richten Sie die vier kleinen Füße am Harztank aus und führen Sie sie in die entsprechenden Löcher auf dem Tankträger des Druckers.

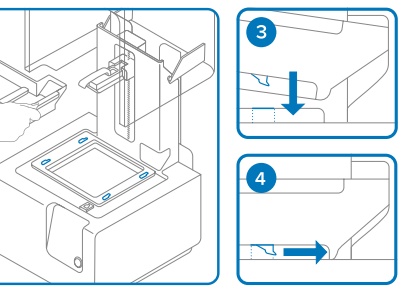

4. Schieben Sie den Tank ein, bis er bündig mit dem Tankträger abschließt. Der Drucker

erkennt den Tank nur, wenn der Tank vollständig eingesetzt ist.

- 5. Wischer verriegeln
	- a. Stellen Sie sicher, dass der Wischer gerade ist.
- **b.** Richten Sie den Fuß des Wischers mit der Wischerhalterung aus.

c. Drücken Sie den Wischer in Richtung Harztank, um ihn mit der Halterungsvorderseite einrasten zu lassen. Der Wischer sollte fest sitzen.

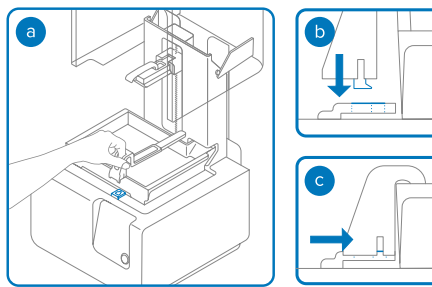

# *HINWEIS*

### Schieben Sie die Wischerhal-

terung von Hand in die Mitte, bevor Sie den Harztank entfernen.

#### 4.3.4 **Build Platform einsetzen**

- 1. Richten Sie die Konstruktionsplattform mit dem Plattformträger aus.
- 2. Schieben Sie die Konstruktionsplattform auf den Plattformträger.
- 3. Klappen Sie den Hebel nach unten, um die Konstruktionsplattform zu verriegeln.

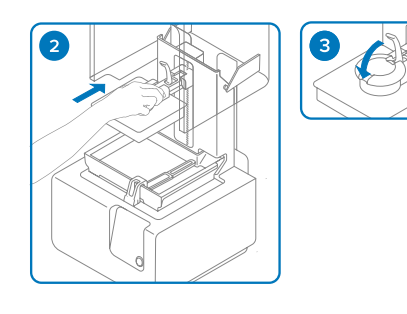

#### 4.3.5 **Resin Cartridge einsetzen**

- 1. Schütteln Sie die Kartusche vor dem Einsetzen, damit das Kunstharz gut vermischt wird. Schütteln Sie die Harzkartusche ungefähr alle zwei Wochen, damit das Kunstharz stets gut durchmischt ist. Dadurch bleibt die Druckqualität erhalten.
- 2. Entfernen Sie die orangene Ventilschutzkappe von der Unterseite der Kartusche. Sie können die Ventilkappe aufbewahren, um das Beißventil bei der Lagerung zu schützen.
- 3. Richten Sie die Kartusche mit der Öffnung in der Rückseite des Druckers aus.
- 4. Drücken Sie den Kartuschenhebel nach unten, bis die Oberseite der Kartusche bündig mit dem Drucker abschließt.

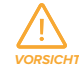

Entfernen Sie nicht das Gummiventil auf der Unterseite der Kartusche. Dieses Beißventil steuert die Kunstharzabgabe. Ein Entfernen dieses Beißventils hätte einen stetigen Harzfluss zur Folge und würde die Maschine schwer beschädigen. Entfernen Sie die orangene Ventilkappe auf der Unterseite der Kartusche. Öffnen Sie vor dem Druck die Entlüftungskappe, indem Sie sie drücken, sodass der Harztank wie vorgesehen gefüllt werden kann.

#### **4.4 Anschließen des Form 2**

Schließen Sie den Form 2 an, um über WLAN, USB oder Ethernet Druckmodelle hochzuladen und zu bearbeiten. Der Form 2 kann über das mitgelieferte USB-Kabel direkt mit einem Computer verbunden werden. Zum Hochladen und Überwachen aus der Ferne unterstützt der Form 2 Ethernet- und WLAN-Verbindungen. Verbinden Sie die Druckvorbereitungssoftware PreForm mit demselben lokalen Netzwerk (LAN) wie den Drucker, um einen Druckauftrag zu senden.

Stellen Sie bei einem Windows-Betriebssystem nach der Installation von Pre-Form sicher, dass Bonjour korrekt installiert ist. Bonjour ist eine Drittanbieter-Software und ist für eine Verbindung über WLAN oder Ethernet erforderlich. Der USB-Anschluss kann weiter verwendet werden, auch wenn der Form 2 an ein LAN-Netzwerk angeschlossen ist.

Wenn der Form 2 an ein LAN-Netzwerk angeschlossen ist, kann der aktuelle Status und Druckfortschritt mit dem Dashboard überwacht werden: formlabs.com/dashboard.

# 4.4.1 **Zum Anschluss über USB:**

Verwenden Sie das mitgelieferte USB-Kabel, um den Computer direkt an den

Drucker anzuschließen.

- 1. Verbinden Sie ein Ende des USB-Kabels mit der Rückseite des Form 2.
- 2. Schließen Sie das andere Ende am USB-Anschluss des Computers an.

#### 4.4.2 **Zum Anschluss über Ethernet:**

 $\leftrightarrow$ 

Auf der Rückseite des Druckers befindet sich ein RJ-45 Ethernet (10BA-SE-T/100BASE-TX) LAN-Anschluss. Verwenden Sie ein geschirmtes CAT-5 Ethernet-Kabel (nicht im Lieferumfang enthalten), um den Drucker an das lokale Netzwerk anzuschließen.

1. Verbinden Sie ein Ende des Ethernet-Kabels mit der Rückseite des Form 2. 2. Verbinden Sie das andere mit Ihrem LAN-Netzwerk.

#### 4.4.3 **Zum Anschluss über WLAN:**

Das integrierte WLAN (IEEE 802.11 b/g/n) des Form 2 unterstützt die Verschlüsselungsstandards WEP und WPA. Benutzen Sie den Form 2 Touchscreen, um die drahtlose Netzwerkverbindung zu konfigurieren. Die WLAN-Funktion des Form 2 unterstützt keine 5-GHz-Verbindungen.

- 1. Berühren Sie zur Herstellung einer WLAN-Verbindung die Option "Wi-Fi" auf der Registerkarte "Settings" (Einstellungen) auf dem Touchscreen.
- 2. Wählen Sie dann den Namen des Netzwerks aus, mit dem Sie eine Verbindung herstellen möchten.
- 3. Geben Sie über die Tastatur auf dem Bildschirm das Passwort für das entsprechende WLAN-Netzwerk ein.

#### 4.4.4 **Zur Verbindung über WLAN mit einer manuellen IP-Konfiguration:**

Der Form 2 kann über eine aktive Ethernet-Verbindung oder ein verfügbares WLAN mit einer statischen IP-Adresse konfiguriert werden.

- 1. Öffnen Sie nach Herstellung einer Ethernet- oder WLAN-Verbindung das Menü "Settings" (Einstellungen) des Druckers auf dem Touchscreen.
- 2. Wenn Sie den Form 2 für WLAN konfigurieren, wählen Sie "Wi-Fi" und dann das gewünschte Netzwerk aus.

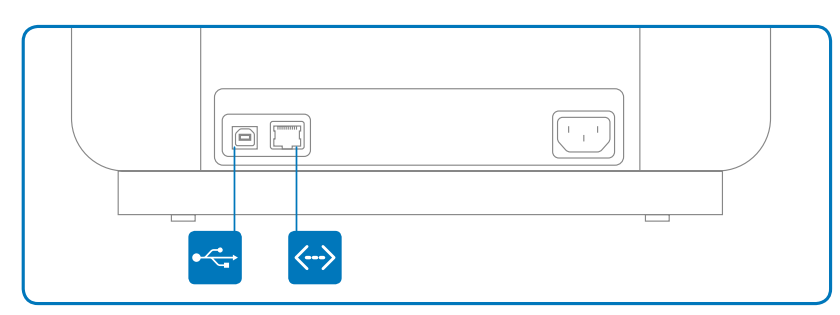

- 3. Für Ethernet-Verbindungen öffnen Sie einfach "Ethernet" im Menü "Settings" (Einstellungen).
- 4. Wählen Sie .. ON" (An) für die manuellen IP-Einstellungen.
- 5. Geben Sie die jeweiligen Daten für "IP-Address" (IP-Adresse), "Subnet Mask" (Subnetzmaske), "Default Gateway" (Standardgateway) und "Name Server" (Namenserver) ein.

#### **4.5 Transport des Form 2**

Produktgewicht und -abmessungen finden Sie in den technischen Spezifikationen. Bewahren Sie die Verpackung für Transport oder Versand auf. Die komplette Verpackung des Druckers besteht aus:

- 1 Versandkarton
- 4 Schaumstoffeinsätzen für die Ecken
- 1 Schaumstoffabdeckung mit einer Aussparung für kleine Zubehörkartons
- 1 Kartonschale
- 1 Schutzhülle aus Kunststoff
- Plastikfolie

*HINWEIS*

Die Originalverpackung ist für den Garantieservice erforderlich. Versenden Sie den Drucker nicht, wenn er mit Harz befüllt ist. Wenn Harz im Form 2 zurückbleibt, kann der Drucker beschädigt werden, was zu zusätzlichen Gebühren oder zum Verlust der Garantie führen kann.

#### 4.5.1 **Vorbereitung des Transports des Form 2:**

- 1. Entfernen Sie vor dem Transport bzw. Verpacken des Form 2 Druckers grundsätzlich die Konstruktionsplattform, den Harztank und die Kartusche.
- 2. Entfernen Sie vor dem Transport bzw. Verpacken des Form 2 Druckers grundsätzlich die Konstruktionsplattform, den Harztank und die Kartusche.
- 3. Lagern Sie den Harztank mit installiertem Wischer und Deckel auf einer glatten, sauberen Oberfläche. Sorgen Sie dafür, dass das Tankfenster auf der Unterseite nicht zerkratzt, verschmiert oder berührt wird. Wenn Sie den Harztank im Originalkarton aufbewahren, schützen Sie das Tankfenster mit einem Küchenpapier.
- 4. Lagern Sie die Kartusche mit geschlossener Entlüftungskappe und aufgesetzter Ventilkappe.

*HINWEIS*

Wenn Sie einen Drucker zum Service an Formlabs senden, sollten die Konstruktionsplattform, der Harztank, Netz- und USB-Kabel oder anderes Zubehör nicht mitgeschickt werden; sie werden nach dem Service nicht

zurückgesendet. Für Garantieleistungen ist die Originalverpackung des Druckers erforderlich. Kontaktieren Sie weitere autorisierte Vertriebspartner für professionelle Anleitung bei den Versandanforderungen.

#### 4.5.2 **Zum Verpacken des Form 2:**

- 1. Wenn Sie den Versandkarton des Druckers zusammengefaltet haben, setzen Sie ihn wieder zusammen und verschließen Sie die Öffnung am Kartonboden mit Klebeband.
- 2. Setzen Sie alle vier Schaumstoffpolster in die Ecken des Kartoneinsatzes.
- 3. Bringen Sie im Innern des Tankträgers (der den Harztank trägt) zwei Streifen Malerklebeband an.
	- a. Verwenden Sie Klebeband, das keine Rückstände auf dem Druckergehäuse hinterlässt.
	- b. Ziehen Sie das Band über das Oberteil des Tankträgers und an den Seiten hinunter, damit sich der Träger beim Transport nicht bewegt.
- 4. Umhüllen Sie den Übergang zwischen der oberen Abdeckung und dem unteren Gehäuse des Druckers komplett mit Plastikfolie, sodass sich beide Teile beim Transport nicht gegeneinander bewegen. Wickeln Sie die Folie mehrmals horizontal und vertikal um den Drucker, damit er komplett umhüllt ist und die Abdeckung fest und stabil sitzt.
- 5. Setzen Sie den Drucker aufrecht in die Kartonschale.
- 6. Lassen Sie den Drucker mithilfe der Griffe an der Kartonschale vorsichtig in den Karton gleiten.
- 7. Setzen Sie die Schaumabdeckung so ein, dass die größere Aussparung nach oben zeigt. Der Schaum sollte genau um das Obere der Druckerabdeckung passen.
- 8. Legen Sie die leeren Zubehörkartons oder loses Packpapier in die Aussparung des Schaumstoffpolsters, um den Hohlraum auszufüllen und den Schaumstoff zu fixieren.
- 9. Kleben Sie jede Kante der oberen Öffnung mit Paketklebeband zu.

## 5. Verwendung des Form 2

#### **5.1 Betriebsumgebung**

Die Betriebstemperatur von Formlabs Druckern liegt zwischen 18 und 28 °C (64–82 °F). Für optimale Druckergebnisse sollte dieser Temperaturbereich nicht überschritten werden.

#### **5.2 Drucken**

#### 5.2.1 **PreForm herunterladen**

- 1. Besuchen Sie die PreForm Produktwebsite, um die neueste Version von PreForm herunterzuladen.
- 2. Wenn Sie PreForm öffnen, sehen Sie die Konturen des Druckvolumens und der Konstruktionsplattform invertiert zur Druckausrichtung.
- 3. Klicken Sie sich durch die Werkzeuge in PreForm, um die grundlegenden Funktionen zur Druckeinrichtung kennenzulernen.

#### 5.2.2 **Schalten Sie den Drucker ein**

Schließen Sie das Netzkabel an. Der Drucker wird automatisch gestartet.

#### 5.2.3 **Datei für den Druckvorgang vorbereiten**

- 1. Öffnen Sie PreForm.
- 2. Bestätigen Sie den Kunstharztyp und die Schichthöhe, bevor Sie das Modell konfigurieren.
- 3. Öffnen Sie eine STL- oder OBJ-Datei.
- 4. Verwenden Sie PreForm, um die Stützstrukturen bei jedem Modell zu skalieren, zu orientieren, zu erstellen oder zu bearbeiten. Die meisten Teile lassen sich leichter drucken, wenn Sie in einem Winkel gestützt werden. Nutzen Sie für die automatische Einrichtung die PreForm Tools mit den Funktionen "orient all" (Alle ausrichten), "generate all" (Alle generieren) und
- "layout all" (Alle positionieren). PreForm führt diese Schritte nacheinander aus, wenn Sie "One Click Print" (Ein-Klick-Druck) auswählen.
- 5. Speichern Sie den Druck vor dem Hochladen als FORM-Datei.
- 6. Um den Hochladevorgang zu starten, wählen Sie das orangene Druckersymbol in der Werkzeugleiste von PreForm.
- 7. Wählen Sie über den Druckerdialog aus, auf welchen Drucker die Datei hochgeladen werden soll.

#### 5.2.4 **Druckvorgang auf dem Drucker bestätigen**

- 1. InHome- oder Druckwarteschlangenansicht zeigt der Touchscreen des Form 2 den Fortschritt des Hochladens der FORM-Datei an.
- 2. Wählen Sie den Dateinamen aus.
- 3. Wählen Sie "Print" (Drucken).
- 4. Bestätigen Sie den Druck, indem Sie den Knopf drücken.
- 5. Folgen Sie den Anweisungen auf dem Bildschirm. Der Form 2 füllt und heizt den Tank automatisch. Der Druck wird automatisch gestartet.

#### 5.2.5 **Überprüfungen vor dem Drucken**

Vor dem Druck wird der Harztank gefüllt und auf etwa 35 °C erhitzt. Der Druck wird automatisch gestartet, sobald der Harztank voll ist.

Der Form 2 reguliert das Harzvolumen im Tank durch einen Sensor, die sogenannte LevelSense-Platte, die sich hinter dem Harztank befindet. Der Drucker beginnt mit dem Befüllen des Harztanks, sobald ein Druck beginnt, und hält den Harzpegel im Tank während des gesamten Drucks.

#### 5.2.6 **Druckvorgang starten und stoppen**

Zum Starten eines Druckauftrags:

1. Laden Sie eine Datei hoch.

2. Wählen Sie den Dateinamen auf dem Touchscreen des Druckers.

- 3. Wählen Sie "Print" (Drucken).
- 4. Bestätigen Sie den Druck, indem Sie den Knopf drücken.

#### **Um einen laufenden Druck zu stoppen:**

1. Drücken Sie den Knopf.

- 2. Wählen Sie "Abort Print" (Druck abbrechen).
- 3. Wählen Sie erneut "Abort Print" (Druck abbrechen).

#### **5.3 Fertigstellung**

*VORSICHT*

#### 5.3.1 **Build Platorm entfernen**

Entfernen Sie die Konstruktionsplattform nach Beendigung des Druckvorgangs. Tragen Sie dabei Handschuhe.

- 1. Drehen Sie die Plattform herum, um zu verhindern, dass sie bei der Überführung zum Finish Kit tropft.
- 2. Schließen Sie die Druckerabdeckung.
- 5.3.2 **Druckteil ablösen**
	- 1. Befestigen Sie die Konstruktionsplattform an der Haltevorrichtung.
- 2. Schieben Sie das Ablösewerkzeug unter den Boden des Druckteils, um dieses abzulösen.
- 3. Nutzen Sie abgeschrägte Kanten und runde Bereiche an der Basis des Teils, um das Werkzeug leichter ansetzen zu können.

#### 5.3.3 **Druckteil waschen**

Es gibt verschiedene Möglichkeiten zum Waschen von Druckteilen:

- Verwenden Sie Form Wash zur Automatisierung des Waschvorgangs. Um den Waschprozess zu automatisieren, rührt Form Wash das Alkoholbad und entfernt die Teile nach der vorgegebenen Zeit.
- Mit einem Prozess mit zwei Schritten hält der Isopropylalkohol (IPA) länger. Zur Verwendung des Finish Kit:
	- ° Füllen Sie zwei Spülbehälter mit IPA.
	- ° Öffnen Sie den ersten Spülbehälter und legen Sie das Teil/die Teile in das Alkoholbad.
	- ° Schütteln Sie das Teil/die Teile 30 Sekunden lang im Spülkorb.
- ° Schließen Sie den Deckel des Spülbehälters und lassen Sie das Teil/die Teile für ca. die Hälfte der empfohlenen Gesamtdauer einweichen.
- ° Geben Sie das Teil/die Teile in einen zweiten Spülbehälter, schütteln Sie das Teil/die Teile und lassen Sie das Teil/die Teile die verbleibende Zeit einweichen.

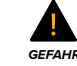

IPA ist entflammbar. Lassen Sie den Deckel geschlossen und halten Sie Kinder von den Behältern fern.

#### 5.3.4 **Fertigstellen des Druckteils**

Einige Harzarten müssen nachhärten. Die empfohlenen Zeit- und Temperatureinstellungen variieren je nach Material. Das Nachhärten ist für die meisten Anwendungsfälle von Formlabs Standardharzen optional. Siehe support.formlabs.com.

Schneiden Sie mit den Seitenschneidern, die mit Ihrem Finish Kit geliefert werden, vorsichtig die an den Teilen befestigten Stützstrukturen ab, sobald die Teile trocken sind. Die Stützstrukturen können auch vor dem Nachhärten entfernt werden. Die Teile können sich aber unter Licht- und Wärmeeinwirkung ohne Stützstruktur verziehen.

Sie können Stützmarkierungen mit Schleifpapier entfernen und die Teile polieren, um eine glatte Oberflächenbeschaffenheit zu erzielen.

#### **5.4 Gerätemanagement**

#### 5.4.1 **Verbindung des Form 2 mit dem Dashboard**

Das Dashboard (formlabs.com/dashboard) ermöglicht Ihnen die Fernüberwachung Ihrer Form 2 Drucker, die Nachverfolgung des Materialeinsatzes sowie die Ansicht vergangener und künftiger Einkäufe bei Formlabs. Registrieren Sie den Form 2 auf der Dashboardseite über den Touchscreen des Druckers. Sobald der Form 2 beim Dashboard registriert wurde und die druckerseitige Dashboard-Protokollierung aktiviert wurde, sendet der Form 2 solange Daten an das Dashboard, wie die WLAN- oder Ethernet-Verbindung des Druckers Zugriff auf das Internet ermöglicht.

#### 5.4.2 **Management hochgeladener Drucke**

Der Form 2 kann FORM-Dateien speichern, um kürzlich gespeicherte Druckaufträge aus der Warteschlange zu starten.

#### **Zum Starten eines vorherigen Drucks:**

- 1. Stellen Sie sicher, dass Ihr Harztank und Ihre Harzkartusche mit den Dateieinstellungen übereinstimmen.
- 2. Wählen Sie den Dateinamen aus der Warteschlange aus, um mit dem Druck zu beginnen.

#### **Zum Löschen eines Druckauftrags:**

- 1. Wählen Sie den Dateinamen aus der Liste.
- 2. Wählen Sie "Delete" (Löschen) auf dem Touchscreen.

#### 5.4.3 **Feinabstimmung des Form 2**

Passen Sie die Einstellungen der Feinabstimmung an, um einheitliche, geringfügige Fehler bei den Maßen oder der Haftung Ihres Modells zu korrigieren. Die Einstellung der Z- Feinabstimmung ändert den Wert "Z Offset" (Z-Versatz), um den Abstand zwischen der Konstruktionsplattform und dem Harztankboden anzupassen.

Die Option X/Y-Feinabstimmung passt den Skalierungsfaktor auf der X- und Y-Achse des Druckers an.

#### 5.4.4 **Überprüfen und Halten der Harztemperatur**

Der Form 2 erhitzt das Kunstharz auf eine vor dem Beginn festgelegte Temperatur. Das Kunstharz wird durch den Tankträger aus Metall unter dem Harztank geheizt, und die Harztemperatur wird von einem Infrarotsensor hinter dem Harztank erfasst. Der Form 2 heizt automatisch vor und hält vor und zwischen Druckaufträgen eine konstante Harztemperatur. Sie können die aktuelle Temperatur des Harztanks in der Druckerregisterkarte auf dem Touchscreen des Form 2 abrufen.

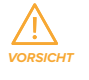

Der Tankträger dient als Heizelement und kann während des Druckvorgangs sehr heiß werden. Wird der Harztank sofort nach dem Druck entfernt, berühren Sie den Tankträger nicht, bis die Temperatur bis auf Raumtemperatur abgesunken ist.

#### 5.4.5 **Schlafmodus oder Ausschalten des Form 2**

Versetzen Sie den Drucker in den Schlafmodus, um den Bildschirm zwischen den Druckvorgängen zu deaktivieren. Schalten Sie den Form 2 vollständig aus, wenn Sie den Drucker bewegen, lagern oder Strom sparen wollen. Zur Auswahl des Schlafmodus:

1. Halten Sie den Knopf 6–10 Sekunden gedrückt, bis das Display ausgeht.

2. Drücken Sie den Knopf, um den Drucker aus dem Schlafmodus heraus zu aktivieren.

Um den Form 2 vollständig auszuschalten, trennen Sie das Netzkabel von der Stromquelle.

#### 5.4.6 **Offener Modus**

Wenn der Offene Modus aktiviert ist, deaktiviert der Form 2 die Harzabgabe, das Heizen des Harzes und das Wischen sowie die Sensorsysteme, die die Harzkartusche und den Harztank erkennen.

#### **Um einen Druck im Offenen Modus zu starten, darf sich der Drucker nicht im Druckvorgang befinden:**

- 1. Wählen Sie das Menü "Settings" (Einstellungen) auf dem Touchscreen des Druckers.
- 2. Wählen Sie System.
- 3. Wählen Sie "Open Mode" (Offener Modus).
- 4. Wählen Sie "On" (An) oder "Enable" (Aktivieren).
- 5. Öffnen Sie in PreForm das Dialogfenster "Print Settings" (Druckeinstellungen).
- 6. Wählen Sie die vom Hersteller des Drittanbieterharzes empfohlenen Materialeinstellungen aus.
- 7. Laden Sie den Druck hoch und starten Sie ihn.

#### **5.5 Notfall- und Ausnahmesituationen**

Formlabs bemüht sich nach Kräften, aktualisierte Sicherheitsdatenblätter (SDB) für jedes Kunstharz bereitzustellen, die mit den neuesten gesetzlichen Richtlinien übereinstimmen. Beziehen Sie sich primär auf das SDB zu den Themen Sicherheit und Handhabung von Formlabs Materialien.

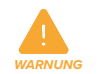

### Beziehen Sie sich im Notfall auf das Sicherheitsdatenblatt (SDB) und/oder konsultieren Sie einen Arzt.

Beziehen Sie sich bei der Verwendung von IPA primär auf das Sicherheitsdatenblatt (SDB) Ihres IPA-Herstellers. Handhaben Sie IPA mit Handschuhen in einem gut belüfteten Bereich. Halten Sie ihn von Wärmequellen, Funken und offenen Flammen fern. IPA verflüchtigt sich leicht. Halten Sie deshalb die Spülwanne und die Spritzflaschen wenn möglich geschlossen.

Ausgelaufenes Kunstharz im Drucker führt für gewöhnlich nicht zu schweren Schäden am Gerät. Dennoch muss ausgelaufenes Kunstharz so schnell wie möglich entfernt werden, um für einen optimalen Betrieb des Form 2 zu sorgen. Wenn versehentlich Kunstharz ausgelaufen ist, muss zunächst das Problem mit Fotos dokumentiert und der Drucker so gut wie möglich gereinigt werden. Kontaktieren Sie so schnell wie möglich Formlabs oder einen autorisierten Vertriebspartner.

## 6. Wartung des Form 2

*WARNUNG*

Formlabs bietet für Personen jedes Kenntnisstands Informationen zur Installation, Bedienung und Wartung des Form 2. Der Form 2 darf nur von einer qualifizierten oder geschulten Person gewartet werden. Öffnen Sie den Form 2 nicht und/oder untersuchen Sie nicht seine internen Komponenten, sofern Sie dazu nicht von Formlabs oder einem autorisierten Vertriebspartner angeleitet werden. Kontaktieren Sie Formlabs oder einen autorisierten Vertriebspartner für zusätzliche Anleitung. Tragen Sie bei Wartungsarbeiten persönliche Schutzausrüstung. Verwenden Sie nur die beschriebenen Werkzeuge.

#### **6.1 Überprüfen des Produkts**

6.1.1 **Vor jedem Druck:**

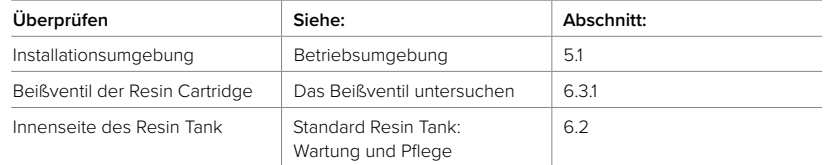

#### 6.1.2 **Monatlich:**

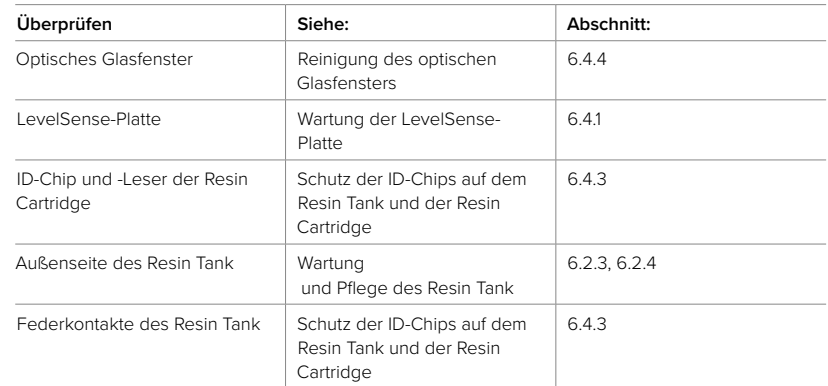

#### 6.1.3 **Alle 3 Monate:**

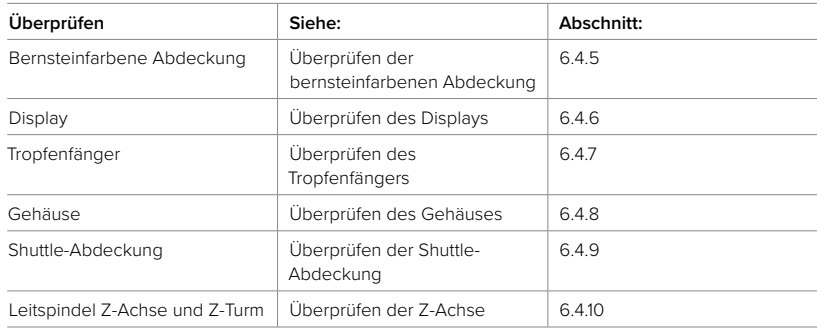

#### **6.2 Geplante Wartungsaufgaben**

Wartungsaufgaben müssen gemäß dem folgenden Plan ausgeführt werden:

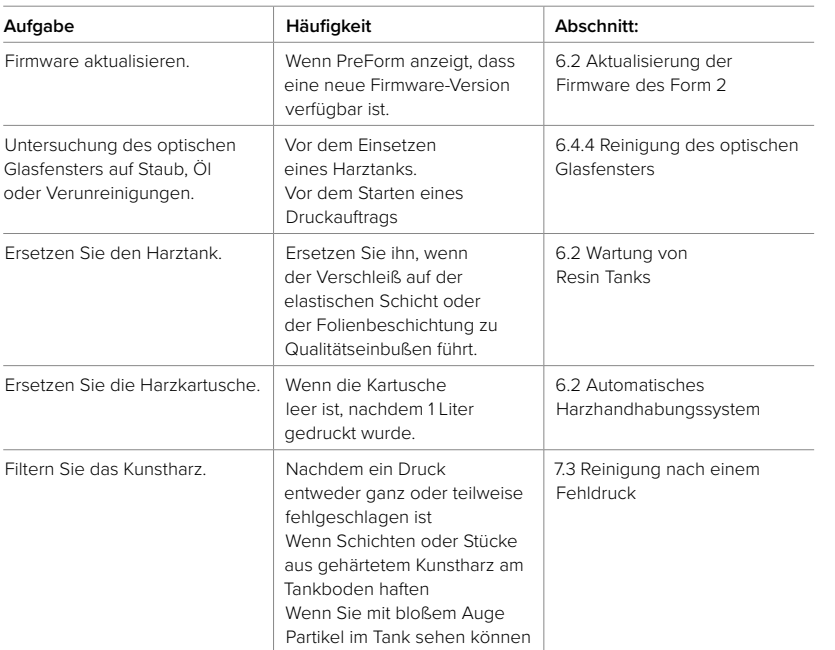

#### 6.2.1 **Aktualisierung der Firmware des Form 2**

Formlabs veröffentlicht regelmäßig aktualisierte Firmware-Versionen, um Bugs zu beheben und die Funktionalität zu verbessern. Lesen Sie die PreForm- und Firmware-Versionshinweise, um mehr über die Neuerungen, die bei jeder neuen Version dazukommen, zu erfahren.

#### **Zum Aktualisieren der Firmware:**

- 1. Öffnen Sie PreForm.
- 2. Öffnen Sie das Menü "File" (Datei) und wählen Sie Printers... (Drucker...).
- 3. Wählen Sie dann den Seriennamen des Druckers aus, mit dem Sie eine Verbindung herstellen möchten.
- 4. Wählen Sie "Update Firmware" (Firmware aktualisieren).
- 5. Befolgen Sie die Anweisungen auf dem Bildschirm, um die neueste Firmware herunterzuladen, und laden Sie die Datei dann auf den Drucker hoch. Zum Hochladen der Firmware muss der Drucker über USB mit dem Computer oder mit demselben LAN-Netzwerk wie der Computer verbunden sein.
- 6. Der Drucker erkennt möglicherweise automatisch, dass Sie ein Firmware-Update gesendet haben. Wählen Sie "Continue" (Fortfahren) auf dem Touchscreen des Form 2, um die Installation abzuschließen. Wenn Sie nicht aufgefordert werden, "Continue" (Fortfahren) zu wählen, öffnen Sie den Reiter "Settings" (Einstellungen) auf dem Touchscreen des Druckers und wählen Sie "Firmware Update".
- 7. Nachdem die aktuelle Firmware installiert ist, bestätigen Sie den System-Neustart auf dem Touchscreen oder warten Sie 30 Sekunden lang auf den automatischen Neustart.

#### **Zum Durchführen eines manuellen Firmware-Updates:**

- 1. Laden Sie die neueste Version von PreForm herunter und führen Sie das Update durch.
- 2. Laden Sie die neueste verfügbare Firmware aus den Formlabs Software-Versionshinweisen unter support.formlabs.com. herunter. Firmwaredateien sind im .formware-Dateiformat verfügbar.
- 3. Starten Sie PreForm.
- 4. Klicken Sie in der Menüleiste auf "File → Printers..." (Datei→Drucker...), um die Liste der verfügbaren Drucker zu öffnen.
- 5. Klicken Sie in der Liste auf den Seriennamen des Druckers, um eine Auswahlliste öffnen.
- 6. Klicken Sie auf "Update Firmware" (Firmware aktualisieren), um das Fenster "Firmware Update" zu öffnen.
- 7. Wählen Sie im Fenster "Firmware Update" "Select File" (Datei auswählen), um das Fenster "Select Downloaded Firmware" (Heruntergeladene Firmware auswählen) zu öffnen.

- 8. Wählen Sie die heruntergeladene Firmware-Datei auf dem Zielpfad des Downloads aus. Klicken Sie auf "Open"(Öffnen), um die Firmware-Datei auf den Form 2 zu laden.
- 9. Wenn das Firmwareupdate abgeschlossen ist, folgen Sie den Anweisungen auf dem Form 2 Touchscreen, um die Installation abzuschließen und den Drucker neu zu starten.

#### 6.2.2 **Wartung von Resin Tanks**

#### **Zum Austauschen eines Harztanks:**

- 1. Entfernen Sie den Harztank.
- 2. Übertragen oder entsorgen Sie das restliche Kunstharz.
	- a. Gießen Sie das Kunstharz aus dem alten Tank in den neuen Tank oder einen anderen Behälter. Wenn sich Ablagerungen oder gehärtete Stücke im Kunstharz befinden, filtern Sie das Kunstharz, bevor Sie es in einen neue Harztank übertragen.
	- b. Wenn Kunstharz in die Originalkartusche zurückgegossen wird, kann die Kartusche mit Stücken aus gehärtetem Kunstharz oder Ablagerungen verunreinigt werden und Fehldrucke verursachen.
- 3. Härten Sie überschüssiges Harz im Tank.
	- a. Verwenden Sie ein Küchenpapier, um das restliche Kunstharz aus dem alten Tank zu wischen.
	- b. Platzieren Sie den alten Tank im Sonnenlicht (ein Fensterbrett reicht) oder unter UV-Licht und härten Sie das überschüssige Kunstharz und entsorgen Sie es ordnungsgemäß, sobald es gehärtet ist.
	- c. Gießen Sie kein flüssiges Kunstharz in den Abfluss. Befolgen Sie die Anleitungen im SDB.

### 6.2.3 **Standard Resin Tank: Wartung und Pflege**

Eine detaillierte Anleitung und visuelle Unterstützung finden Sie unter support.formlabs.com.

### **Zum Überprüfen der Innenseite des Standard-Harztanks:**

- 1. Verwenden Sie den Spachtel, um das Kunstharz und die elastische Schicht zu überprüfen. Beginnen Sie in der oberen Ecke und ziehen Sie den Spachtel vorsichtig von oben nach unten über die elastische Schicht.
- 2. Überprüfen Sie den Tank auf folgende Probleme, die zu Fehldrucken oder zu übermäßigem Verschleiß führen können, der einen Austausch erforderlich macht:
	- a. gehärtetes Kunstharz auf der Schutzfolie
	- b. Ablagerungen oder Fehldrucke im Kunstharz
	- c. abgelagerte Pigmente auf der elastischen Schicht
- d. Einstiche, Schnitte oder Dellen in der elastischen Schicht
- e. übermäßige Trübung oder übermäßiger Verschleiß der elastischen Schicht
- 3. Befolgen Sie die Reinigungsanweisungen zum Entfernen von gehärtetem Kunstharz, Druckfehlern und Ablagerungen und abgelagerten Pigmenten. Verwenden Sie für moderaten Verschleiß oder mäßige Kratzer auf der elastischen Schicht die Layout-Werkzeugleiste in PreForm, um außerhalb des abgenutzten oder verkratzten Bereichs zu drucken. Bei übermäßigem Verschleiß oder starken Kratzern auf der elastischen Schicht, tauschen Sie den Tank aus.

#### **Zum Überprüfen der Außenseite des Standard-Harztanks:**

- 1. Überprüfen Sie das durchsichtige Acrylfenster auf der Unterseite des Tanks auf Fingerabdrücke, Staub, Verunreinigungen und Kratzer, durch die das Laserlicht gestreut wird und Fehldrucke oder Ungenauigkeiten entstehen.
- 2. Heben Sie zum Untersuchen des Tankfensters den Tank mit einem Oberhandgriff an den Tankgriffen an. Neigen Sie den Tank – nur etwas, um ein Verschütten zu vermeiden –, bis Staub, Fingerabdrücke oder Kratzer auf der Oberfläche im Gegenlicht sichtbar werden.
- 3. Befolgen Sie die Reinigungsanweisungen, um vor dem Druck Fingerabdrücke, Staub oder Verunreinigungen vom Tankfenster zu entfernen.

### **Zum Reinigen des Standard Resin Tank:**

- Fehldrucke:
	- ° Entfernen und entsorgen Sie Fehldrucke mit der Hand oder mit dem Spachtel.
	- ° Filtern Sie bei Bedarf das Kunstharz. Siehe Paragraph 7.3 Reinigen nach einem Fehldruck.
- Gehärtetes Kunstharz auf der elastischen Schicht:
	- ° Schieben Sie den Spachtel vorsichtig unter das gehärtete Kunstharz.
	- ° Halten Sie den Spachtel in einem flachen Winkel, um das gehärtete Kunstharz von der elastischen Schicht zu lösen und zu entfernen.
- Ablagerungen oder Verunreinigungen im Kunstharz:
	- ° Verwenden Sie einen Filter, um Ablagerungen oder kleine Stücke aus gehärtetem Kunstharz aus dem Tank zu entfernen.
	- ° Reines, ablagerungsfreies Kunstharz hilft bei der Vermeidung von Fehldrucken, die den Tank beschädigen können.
- Abgelagertes Pigment im Kunstharz: Kunstharzpigment kann sich auf der elastischen Schicht ablagern. Um die Mischfunktion des Wischers zu unterstützen, führen Sie den Spachtel über die elastische Schicht, um das abgelagerte Pigment zu entfernen.

#### **Zum Reinigen des Tankfensters aus Acryl:**

- 1. Leeren Sie das Harz aus dem Tank.
- 2. Verwenden Sie eine zweite Lichtquelle (z. B. Taschenlampe, LED oder Handylicht), um das Tankfenster aus Acryl auf Staub, Fingerabdrücke oder Verunreinigungen zu untersuchen.
- 3. Tragen Sie 1 bis 2 Spritzer NOVUS Plastic Clean & Shine No. 1 auf das durchsichtige Tankfenster aus Acryl auf, das sich auf der Unterseite des Harztanks befindet.
- 4. Wischen Sie mit einem sauberen Mikrofasertuch großflächig von oben nach unten und quer über das Tankfenster.
- 5. Falten Sie das Mikrofasertuch nach jeder Wischbewegung, um zu verhindern, dass Staub und Ablagerungen das Acrylfenster verkratzen.
- 6. Untersuchen Sie das Tankfenster erneut mit einer zweiten Lichtquelle. Wiederholen Sie den Reinigungsschritt nach Bedarf, um ein kristallklares Tankfenster zu erhalten.

#### **Zum Reinigen des Rahmen vom Resin Tank:**

- 1. Verwenden Sie ein Küchenpapier, um das Kunstharz auf der Außenseite des Tankrahmens aus Polycarbonat zu entfernen.
- 2. Halten Sie die Seiten des Tanks sauber und frei von Kunstharz, um zu verhindern, dass der Deckel an der Seite haften bleibt, wodurch Risse im Tankrahmen entstehen können.
- 3. Verhindern Sie, dass Kunstharz auf das durchsichtige Tankfenster aus Acryl gelangt, da die Verunreinigung zu Fehldrucken führen kann.

Verwenden Sie nie IPA oder andere chemische Lösungen, um den Tankrahmen aus Polycarbonat zu reinigen. IPA und andere chemische Reinigungsmittel können Risse im Polycarbonat verursachen, die zum Auslaufen von Kunstharz und zu weiteren Schäden am Tank und am Drucker führen können.

#### 6.2.4 **Resin Tank LT: Wartung und Pflege**

Eine detaillierte Anleitung und visuelle Unterstützung finden Sie unter support.formlabs.com.

Zum Untersuchen der Innenseite des Resin Tank LT:

1. Verwenden Sie einen Spachtel mit abgerundeten Kanten, um das Kunstharz und die folienbeschichtete elastische Schicht zu untersuchen. Beginnen Sie in der oberen Ecke und ziehen Sie den Spachtel vorsichtig von oben nach unten über die Innenseite des Tanks.

- 2. Überprüfen Sie den Tank auf folgende Probleme, die zu Fehldrucken oder Schäden führen können, die einen Austausch erforderlich machen:
	- a. gehärtetes Kunstharz auf der Schutzfolie
	- b. Ablagerungen oder Fehldrucke im Kunstharz
	- c. Einstiche oder Dellen in der Schutzfolie
- 3. Befolgen Sie die Reinigungsanweisungen zum Entfernen von gehärtetem Kunstharz, Fehldrucken und Ablagerungen. Wenn die Folie beschädigt ist, tauschen Sie den Tank aus.

#### **Zum Überprüfen der Außenseite des Resin Tank LT:**

- 1. Überprüfen Sie das durchsichtige Acrylfenster auf der Unterseite des Tanks auf Fingerabdrücke, Staub, Verunreinigungen und Kratzer, durch die das Laserlicht gestreut wird und Fehldrucke oder Ungenauigkeiten entstehen.
- 2. Heben Sie den Tank mit einem Oberhandgriff an den Tankgriffen über Augenhöhe. Neigen Sie den Tank – nur etwas, um ein Verschütten zu vermeiden
- –, bis Staub, Fingerabdrücke oder Kratzer auf der Oberfläche im Gegenlicht sichtbar werden.
- 3. Befolgen Sie die Reinigungsanweisungen, um vor dem Druck Fingerabdrücke, Staub oder Verunreinigungen vom Tankfenster zu entfernen. Bei Kratzern auf dem Tankfenster, verwenden Sie entweder die Layout-Werkzeugleiste in PreForm, um um den verkratzten Bereich herumzudrucken, oder tauschen Sie den Tank aus.

#### **Zum Reinigen des Resin Tank LT:**

- 1. Fehldrucke: Entfernen und entsorgen Sie Fehldrucke. Tragen Sie dabei einen Handschuh oder verwenden Sie einen Spachtel mit abgerundeten Kanten.
- 2. Gehärtetes Harz auf Folie: Führen Sie vorsichtig einen Spachtel mit abgerundeten Kanten unter das gehärtete Kunstharz. Lösen Sie das gehärtete Kunstharz mit dem Spachtel von der Schutzfolie.
- 3. Ablagerungen oder Verunreinigungen im Kunstharz: Verwenden Sie einen Filter, um Ablagerungen oder kleine Stücke aus gehärtetem Kunstharz aus dem Tank zu entfernen. Reines, ablagerungsfreies Kunstharz hilft bei der Vermeidung von Fehldrucken, die den Tank beschädigen können.

#### **Zum Reinigen des Tankfensters aus Acryl:**

- 1. Leeren Sie das Harz aus dem Tank.
- 2. Verwenden Sie eine zweite Lichtquelle (z. B. Taschenlampe, LED oder Handylicht), um das Tankfenster aus Acryl auf Staub, Fingerabdrücke oder Verunreinigungen zu untersuchen.
- 3. Tragen Sie 1 bis 2 Spritzer NOVUS Plastic Clean & Shine No. 1 auf das

*HINWEIS*

durchsichtige Tankfenster aus Acryl auf, das sich auf der Unterseite des Harztanks befindet.

- 4. Wischen Sie mit einem sauberen Mikrofasertuch großflächig von oben nach unten und quer über das Tankfenster.
- 5. Falten Sie das Mikrofasertuch nach jeder Wischbewegung, um zu verhindern, dass Staub und Ablagerungen das Acrylfenster verkratzen.
- 6. Untersuchen Sie das Tankfenster erneut mit einer zweiten Lichtquelle. Wiederholen Sie den Reinigungsschritt nach Bedarf, um ein kristallklares Tankfenster zu erhalten.

#### 6.2.5 **Automatisches Harzhandhabungssystem**

Eine detaillierte Anleitung und visuelle Unterstützung finden Sie unter support.formlabs.com.

#### **Zum Austauschen der Kartusche:**

- 1. Drücken Sie die Entlüftungskappe zu.
- 2. Heben Sie die Kartusche an ihrem Griff aus dem Form 2.

Lagern Sie die Kartusche senkrecht mit eingesetzter Ventilkappe, um die Lageroberflächen vor Kunstharz zu schützen.

#### **6.3 Überprüfungen zwischen den Druckaufträgen**

#### 6.3.1 **Überprüfen des Beißventils**

*HINWEIS*

Das Beißventil befindet sich unter der Harzkartusche. Diese flexible Dichtung reguliert die Harzabgabe. Kunstharz fließt aus der Öffnung in der Mitte des Beißventils, wenn der Abgabearm der Kartusche das Ventil öffnet. Wenn Sie eine andere Harzkartusche verwenden, überprüfen Sie das Beißventil auf gehärtetes Kunstharz oder Schäden.

#### 6.3.2 **Überprüfen des Resin Tank**

Siehe Paragraph 6.2 Geplante Wartungsaufgaben.

#### 6.3.3 **Kunstharztypen zwischen den Druckvorgängen austauschen**

Tauschen Sie beim Wechseln der Harztypen immer sowohl den Tank als auch die Kartusche aus. Entfernen Sie die Kartusche, bevor Sie den Tank entfernen, um zu verhindern, dass Kunstharz aus dem Beißventil in den Drucker läuft. Siehe Paragraph 6.2.2 Wartung von Harztanks und 6.2.5 Automatisches Harzhandhabungssystem.

#### **6.4 Monatliche Überprüfungen und Wartungsaufgaben**

 $\left( \mathbb{T} \right)$ *HINWEIS*

6.4.1 **Wartung der LevelSense-Platte**

Die LevelSense-Platte ist die schwarze Platte hinter dem Harztank am Fuß des Z-Turms. Die LevelSense-Platte misst und reguliert die Kunstharz-Nachfüllrate des Harzes im Tank. Verunreinigung des Kunstharzes oder Schäden an der Platte können die Genauigkeit der Messungen beeinträchtigen und zu Problemen beim Druck führen.

#### **Zum Reinigen einer verunreinigten LevelSense-Platte:**

- 1. Tragen Sie ein wenig reines IPA auf ein Küchenpapier auf.
- 2. Wischen Sie die Platte ab, um Harzrückstände zu entfernen.
- Verhindern Sie, dass IPA oder Kunstharz die silberne, knopfförmige Thermosäule verunreinigt. Die Thermosäule ist ein Infrarotsensor, der sich in der unteren rechten Ecke der LevelSense-Platte befindet und die Harztemperatur misst. Wenn die Thermosäule verunreinigt ist, kontaktieren Sie Formlabs oder einen autorisierten Vertriebspartner.

Wenn die LevelSense-Platte Kratzer und/oder Dellen aufweist, kontaktieren sie Formlabs oder einen autorisierten Vertriebspartner. Hängen Sie der Anfrage ein gut beleuchtetes, scharfes Bild der beschädigten LevelSense-Platte an.

6.4.2 **Überprüfen der Außenseite des Resin Tank und des Resin Tank LT** Siehe Paragraph 6.2 Geplante Wartungsaufgaben.

#### 6.4.3 **Schutz der ID-Chips auf dem Resin Tank und der Resin Cartridge**

ID-Chips auf den Harztanks und Harzkartuschen werden eingesetzt, um die Harztypen im Tank zu erfassen, nachzuverfolgen und mit der korrekten Harzkartusche abzugleichen. Der ID-Chip befindet sich auf der Unterseite des Tankrahmens und auf der Unterseite der Kartusche in der Nähe des Beißventils. Verhindern Sie Schäden oder Verunreinigungen durch Kunstharz an den ID-Chips, dem Tankträger, den Tankfederkontakten und den Kartuschenfederkontakten. Gehärtetes Kunstharz oder andere Verunreinigungen verhindern, dass der Form 2 die Kartusche oder den Harztank beim Einschieben oder bei der Anwendung korrekt erkennen kann. Verhindern Sie, dass der ID-Chip der Kartusche, der ID-Chip des Harztanks, der Tankträger und die Tankträgerfederkontakte mit flüssigem Kunstharz in Kontakt kommen.

#### **Zum Entfernen von Kunstharz vom ID-Chip oder den Federkontakten:**

- 1. Tragen Sie ein wenig reines IPA auf ein Wattestäbchen auf.
- 2. Reiben Sie die Spitze über die beiden Silberplättchen auf dem ID-Chip oder auf und um die Federkontakte –, bis das gehärtete Kunstharz oder die Verunreinigung vollständig entfernt ist.

Verhindern Sie, dass IPA auf den Harztank oder die Kartusche gelangt, sofern Sie nicht ausdrücklich dazu angeleitet wurden. Stellen Sie sicher, dass das IPA auf dem ID-Chip vollständig getrocknet ist, bevor Sie mit der Anwendung fortfahren.

#### 6.4.4 **Reinigung des optischen Glasfensters**

Entfernen Sie die Konstruktionsplattform, den Harztank und den Wischer, um auf das optische Glasfenster zugreifen zu können. Das optische Glasfenster ist Teil der optischen Oberflächen des Druckers und befindet sich unter dem Harztank. JedeVerunreinigung, Staub oder Ablagerungen auf den optischen Oberflächen des Druckers können dazu führen, dass das Laserlicht zerstreut oder schwächer wird, was zu Fehldrucken führt. Wenn Sie Staub oder Verunreinigungen auf der Unterseite des optischen Fensters bemerken, kontaktieren Sie Formlabs oder einen autorisierten Vertriebspartner für weitere Anweisungen.

#### **Zum Überprüfen des optischen Glasfensters:**

- 1. Dimmen Sie die Hauptbeleuchtung des Raums oder schalten Sie sie aus.
- 2. Leuchten Sie mit einer zweiten Lichtquelle (z. B. Taschenlampe, LED oder Handylicht) auf das optische Fenster. Halten Sie die Lichtquelle in einem möglichst flachen Winkel.
- 3. Prüfen Sie die optische Oberfläche auf Staub, Ölstreifen, Fingerabdrücke oder gehärtetes Kunstharz. Ölstreifen erscheinen als blaue oder violette Trübung.

#### **Zum Reinigen des optischen Glasfensters:**

- 1. Nutzen Sie ein Gummiballgebläse, um sichtbaren Staub behutsam von dem optischen Fenster zu entfernen. Wenn kein Gummiballgebläse verfügbar ist, kann vorsichtig Druckluft eingesetzt werden.
- 2. Nehmen Sie ein neues PEC\*PAD, um übrigen Staub mit einem trockenen Tuch von dem optischen Fenster zu entfernen. Wischen Sie langsam und ziehen Sie das PEC\*PAD dabei zu sich, während Sie es von der linken zur rechten Seite des optischen Fensters bewegen, bis Sie die komplette Glasoberfläche gesäubert haben. Jedes PEC\*PAD kann mehrmals verwendet werden, indem das Material gefaltet wird, um für jeden Durchgang auf der Glasscheibe eine frische Oberfläche zu haben.
- 3. Wischen Sie nur dann feucht, wenn das Glas mit dem trockenen Tuch nicht vollständig sauber wird.
- 4. Tragen Sie ein wenig IPA auf ein neues PEC\*PAD auf.
- 5. Wischen Sie langsam und ziehen Sie das PEC\*PAD dabei zu sich, während Sie es von der linken zur rechten Seite des optischen Fensters bewegen, bis Sie die komplette Glasoberfläche gesäubert haben.

6. Wischen Sie die Glasoberfläche nach der Nassreinigung mit einem neuen PEC\*PAD trocken, um übrige Streifen zu entfernen.

### 6.4.5 **Überprüfen der bernsteinfarbenen Abdeckung**

Führen Sie eine Sichtprüfung der bernsteinfarbenen Abdeckung auf Harzrückstände, Risse oder andere Schäden durch. Entfernen Sie Harzrückstände mit NO-VUS Plastic Clean & Shine No. 1 und einem weichen Tuch oder einem Handtuch. Kleben Sie Risse ab, die die Funktionsfähigkeit des Druckers nicht beeinträchtigen. Sollte ein Riss Licht durch die Abdeckung lassen, tauschen Sie die Abdeckung aus. Siehe Paragraph 7.5 Fehlerbehebung und Reparatur durch Fachleute.

### 6.4.6 **Überprüfen des Displays**

Führen Sie eine Sichtprüfung des Touchscreens auf Harzrückstände durch. Entfernen Sie Harzrückstände mit NOVUS Plastic Clean & Shine No. 1 und einem weichen Tuch oder einem Handtuch.

### 6.4.7 **Überprüfen des Tropfenfängers**

Entfernen Sie die Konstruktionsplattform und den Harztank, um auf den Tropfenfänger zugreifen zu können, den Bereich unter dem Schnabel des Harztanks oder unter dem Abgabemechanismus der Harzkartusche.

Führen Sie eine Sichtprüfung des Tropfenfängers durch. Entfernen Sie Harzrückstände oder Verunreinigungen mit Isopropylalkohol (IPA) und Küchenpapier.

### 6.4.8 **Überprüfen des Gehäuses**

Führen Sie eine Sichtprüfung des Gehäuses auf Harzrückstände oder andere Schäden durch. Entfernen Sie Harzrückstände oder Verunreinigungen mit Isopropylalkohol (IPA) und Küchenpapier.

### 6.4.9 **Überprüfen der Shuttle-Abdeckung**

Öffnen Sie die Abdeckung des Form 2.

Führen Sie eine Sichtprüfung des Gehäuses auf Harzrückstände oder andere Schäden durch.

Entfernen Sie Harzrückstände oder Verunreinigungen mit Isopropylalkohol (IPA) und Küchenpapier.

Sollten sich Risse in der Shuttle-Abdeckung befinden, kontaktieren Sie Formlabs oder einen zertifizierten Händler.

### 6.4.10 **Überprüfen der Z-Achse**

### **Zum Überprüfen der Z-Achse:**

- 1. Drehen Sie die Leitspindel der Z-Achse von Hand.
- 2. Achten Sie während der Bewegung des Konstruktionsplattform-Trägers auf

Bereiche, die Lärm verursachen oder in denen der Träger festhängt oder sich weniger reibungslos bewegt.

3. Führen Sie eine Sichtprüfung der Z-Achse durch, um sicherzustellen, dass das Gewinde auf der gesamten Länge mit Schmiermittel benetzt ist.

Wenn Schmiermittel auf der Leitspindel fehlt oder die Z-Achse zeitweise beim Druck laute Geräusche verursacht, schmieren Sie die Leitspindel der Z-Achse.

#### **Zum Schmieren der Z-Achse:**

- 1. Entfernen Sie die Konstruktionsplattform und den Harztank.
- 2. Legen Sie ein sauberes Küchenpapier auf den Tankträger und das optische Glasfenster.
- 3. Entfernen Sie altes und verunreinigtes Schmierfett mit einem Küchenpapier von der Leitspindel.
- 4. Tragen Sie Super Lube mit Syncolon (oder ein vergleichbares Schmiermittel mit PTFE) auf die Leitspindel auf. Tragen Sie das Schmiermittel direkt aus dem Behälter auf oder tupfen Sie Schmiermittel auf die Leitspindel; tragen Sie dabei einen Handschuh.
- 5. Drehen Sie die Leitspindel der Z-Achse von Hand. Achten Sie während der Bewegung des Konstruktionsplattform-Trägers auf Bereiche, die Lärm verursachen oder in denen der Träger festhängt oder sich weniger reibungslos bewegt.

## 7. Fehlerbehebung und Reparatur

#### **7.1 Auf Werkseinstellungen zurücksetzen**

Die Werkseinstellungen löschen alle individuellen Einstellungen und Eingaben einschließlich der Feinabstimmung, hochgeladener Druckaufträge und Netzwerkverbindungen.

 $\mathbb{T}$ *HINWEIS* Setzen Sie das Gerät nicht auf die Werkseinstellungen zurück, solange Sie den Kundenservice noch nicht kontaktiert haben. Beim Zurücksetzen auf die Werkseinstellungen werden Diagnoseinformationen gelöscht, die Formlabs bei der Fehlerbehebung hilfreich sein könnten.

### **Führen Sie zum Zurücksetzen auf die Werkseinstellungen folgende Schritte durch:**

- 1. Stecken Sie das Netzkabel des Druckers aus.
- 2. Schließen Sie das Netzkabel des Druckers wieder an, um mit dem Hochfahren zu beginnen.
- 3. Sobald das Formlabs Logo erscheint, halten Sie den Knopf gedrückt, bis "Resetting to factory defaults..." (Wird auf Werkseinstellungen zurückgesetzt) erscheint.
- 4. Lassen Sie den Knopf los. Der Bildschirm zeigt "Factory reset complete" (Auf Werkseinstellungen zurückgesetzt) an, bevor der Drucker initialisiert wird. Um den erfolgreichen Abschluss des Vorgangs festzustellen, überprüfen Sie die Liste der hochgeladenen Druckaufträge. Nach dem erfolgreichen Zurücksetzen ist die Liste der hochgeladenen Druckaufträge leer.

#### **7.2 Speicherung von Diagnoseprotokollen**

Der Form 2 speichert Diagnoseprotokolle, die detaillierte Informationen zum Drucker liefern und die Fehlerhebung beschleunigen können. Nachdem ein Fehler oder ungewöhnliches Verhalten beim Form 2 aufgetreten ist, stellen Sie die Diagnoseprotokolle zusammen mit anderen relevanten Beobachtungen und Details bereit, wenn Sie sich an den Formlabs Kundenservice wenden.

Die Optionen für die Übertragung der Diagnoseprotokolle hängt von der Verbindungsart des Druckers ab.

#### **Bei Druckern mit aktivem WLAN- oder Ethernet-Anschluss:**

1. Wählen Sie das Druckersymbol links unten auf dem Home-Ansicht des Druckers aus, um das Menü "My Printer" (Mein Drucker) zu öffnen.

- 2. Scrollen Sie im Menü "My Printer" (Mein Drucker) nach unten und wählen Sie "Settings" (Einstellungen) und anschließend "Printer Info" (Druckerinformationen).
- 3. Scrollen Sie in Printer Info nach unten und wählen Sie "Upload Diagnostic Logs" (Diagnoseprotokolle hochladen). Ein Bestätigungsfenster zum Hochladen von Diagnoseinformationen erscheint.
- 4. Wählen Sie "Continue" (Fortfahren), um mit dem Hochladen zu beginnen. Ein Bestätigungsfenster erscheint, wenn das Hochladen abgeschlossen ist.

### **Für Drucker, die nicht mit dem Internet verbunden sind und über PreForm und USB verbunden sind:**

- 1. Öffnen Sie das Menü "File" (Datei) in PreForm und wählen Sie Printers... (Drucker...). Das Menü "Printers" (Drucker) erscheint.
- 2. Wählen Sie im Menü "Printers" (Drucker) den Seriennamen des Druckers aus. Eine Auswahlliste erscheint.
- 3. Wählen Sie "Download Printer Diagnostics" (Druckerdiagnoseprotokolle herunterladen), um die Diagnoseprotokolle unter einem bestimmten Pfad auf Ihrem Computer zu speichern. Die Diagnoseprotokolle werden im verschlüsselten .formlogs-Format gespeichert und angezeigt.
- 4. Übermitteln Sie die Diagnoseprotokolldatei, wenn Sie den Formlabs Kundenservice kontaktieren.

#### **7.3 Reinigen nach einem Fehldruck**

Bei einem Fehldruck können kleine, teilweise gehärtete Stücke Kunstharz im Tank treiben, oder gehärtetes Kunstharz bleibt an der elastischen Schicht am Boden des Tanks haften. Überprüfen Sie den Tank nach jedem Druck. Entfernen Sie Ablagerungen nach einem Fehldruck.

#### **Zum Entfernen von Ablagerungen aus dem Harztank:**

- 1. Nehmen Sie den Wischer ab:
	- a. Ziehen Sie den Wischer zur Vorderseite des Druckers, um den Wischersteckfuß aus der Wischerhalterung zu lösen.
	- b. Legen Sie den Wischer beiseite, auf die rechte Kante des Harztanks.
	- c. Schieben Sie die Wischerhalterung von Hand in die Mitte, bevor Sie den Harztank entfernen.
- 2. Entfernen Sie den Fehldruck:
	- a. Verwenden Sie den Spachtel aus dem Form Finish Kit und führen Sie ihn vorsichtig in einem flachen Winkel über die elastische Schicht.
	- b. Heben Sie die Partikel des Fehldrucks aus dem flüssigen Kunstharz und

geben Sie sie in ein Küchenpapier.

- c. Bewegen Sie den Schachtel weiter vorsichtig über die elastische Schicht und heben Sie die Druckteile aus dem Harztank, bis das Harz vollständig flüssig ist.
- 3. Filtern Sie das Kunstharz
	- a. Optional erwägen Sie ein Filtern des Harztanks in folgenden Fällen:
		- i. Ein Druck ist entweder ganz oder teilweise fehlgeschlagen.
		- ii. Schichten oder Stücke aus gehärtetem Kunstharz haften am Tankboden
		- iii. Sie können mit bloßem Auge Partikel im Tank sehen
	- b. Positionieren Sie den Filter über einen undurchsichtigen Behälter mit einer großen Öffnung. Verwenden Sie dazu einen Ständer oder setzen Sie ihn direkt in die Öffnung ein.
	- c. Tragen Sie beim Entfernen des Tanks und des Wischers aus dem Form 2 Handschuhe.
	- d. Legen Sie den Wischer auf einer geschützten Oberfläche ab.
	- e. Halten Sie die Ecke des Tanks und achten Sie darauf, dass Sie das transparente Tankfenster aus Acryl nicht berühren.
	- f. Neigen Sie den Harztank, sodass sich der Schnabel direkt über dem Filter befindet.
	- g. Gießen Sie das Kunstharz durch den Filter in den Einwegbehälter.
	- h. Führen Sie den Spachtel aus dem Formlabs Finish Kit über die elastische Schicht des Harztanks und ziehen Sie das Harz zum Schnabel.
	- i. Sobald das gesamte Harz durch den Filter gelaufen ist, entsorgen Sie den verunreinigten Filter und gießen Sie das Harz wieder zurück in den Tank.

#### **7.4 Fehlerbehebung und Reparatur durch Laien**

Bei einem Fehler oder einem ungewöhnlichen Verhalten des Form 2 prüfen Sie folgende Fehler, Ursachen und die vorgeschlagenen Lösungen. Schließen Sie die anfänglichen Schritte zur Fehlerbehebung ab und dokumentieren Sie die Ergebnisse sorgfältig. Kontaktieren Sie Formlabs oder einen autorisierten Vertriebspartner für zusätzliche Hilfe.

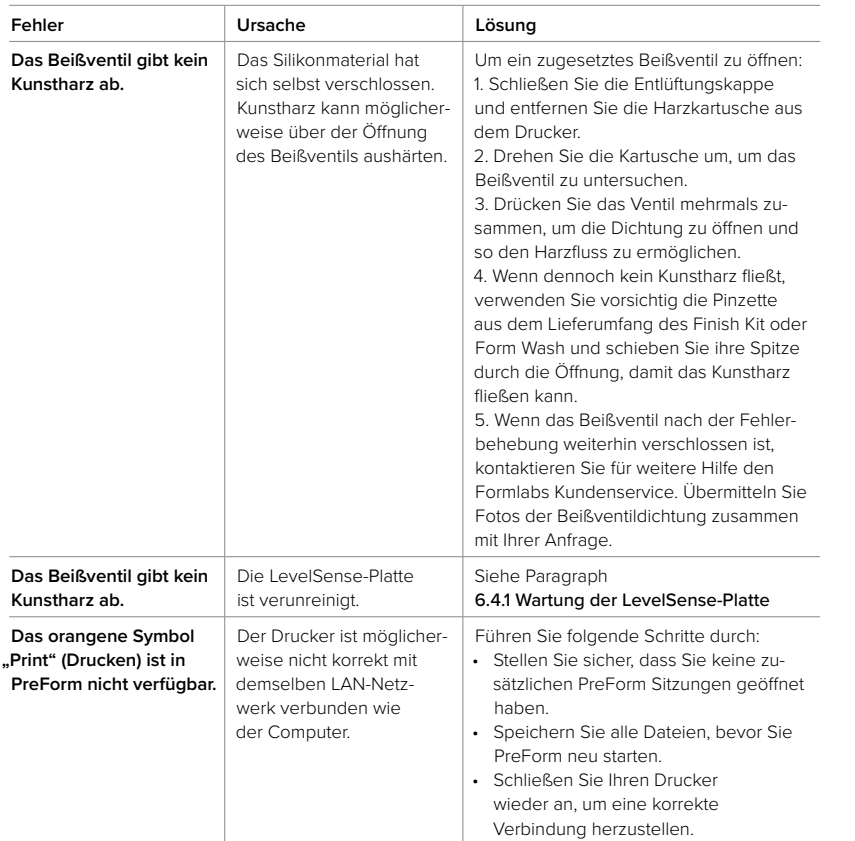

#### 7.4.2 **Fehldrucke und Fehler**

Fehldrucke können in verschiedenen Ausprägungen auftreten und auf unterschiedliche Ursachen zurückgehen. Überprüfen Sie die Ausrichtung des Modells in PreForm, die Sauberkeit der optischen Oberflächen und den Betriebszustand gemäß 6. Wartung und 7. Fehlerbehebung einschließlich der nachfolgend vorgeschlagenen Lösungen.

Wenn die Fehldrucke weiter auftreten, nachdem Sie diese Schritte durchgeführt haben, kontaktieren Sie Formlabs oder einen zertifizierten Händler für zusätz liche Hilfe. Eine gut erprobte Möglichkeit, jegliche Druckprobleme abzugrenzen, ist die Durchführung des Formlabs Testdrucks. Eine Datei steht dazu im Internet bereit. Stellen Sie klare, scharfe Fotos des Testdrucks bereit, damit das Problem leichter identifiziert werden kann.

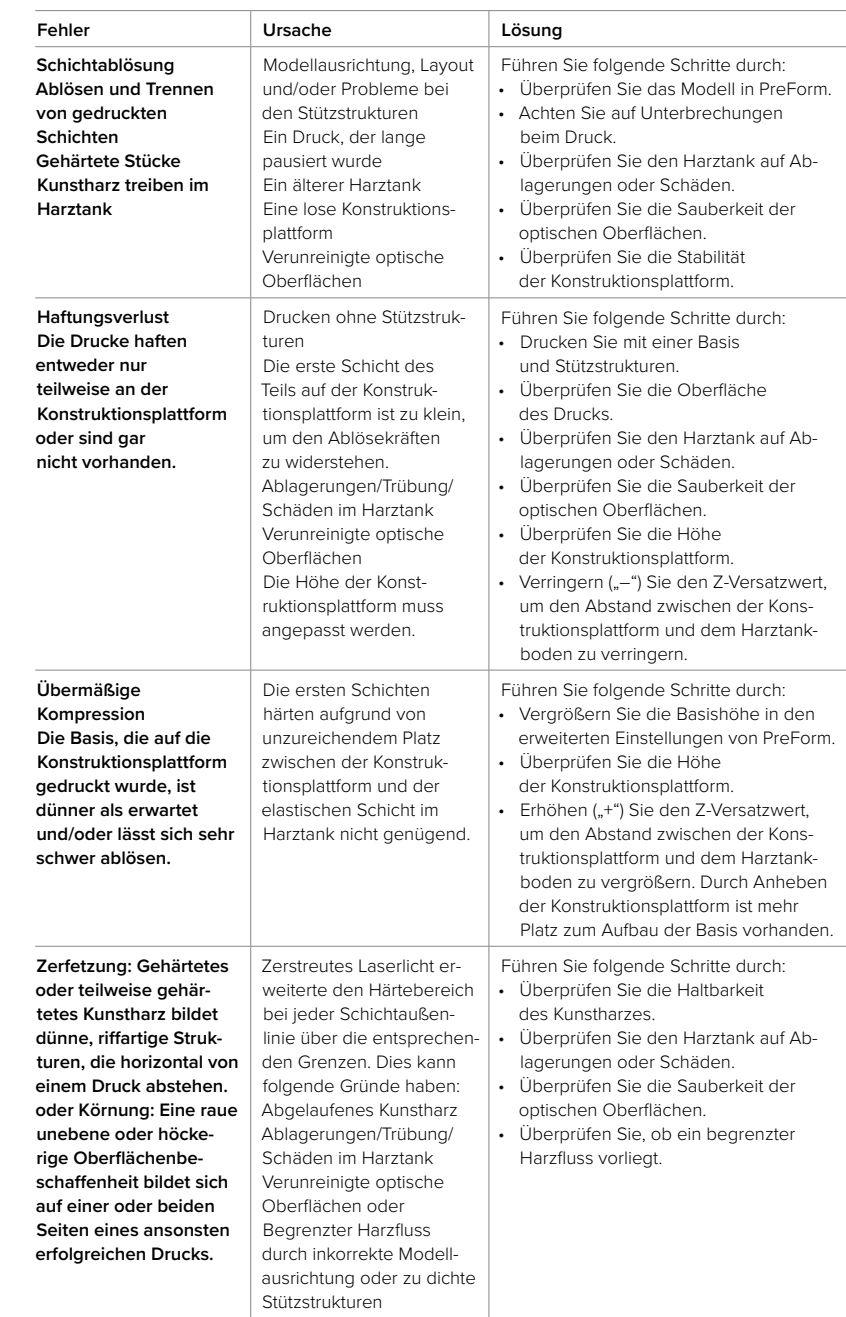

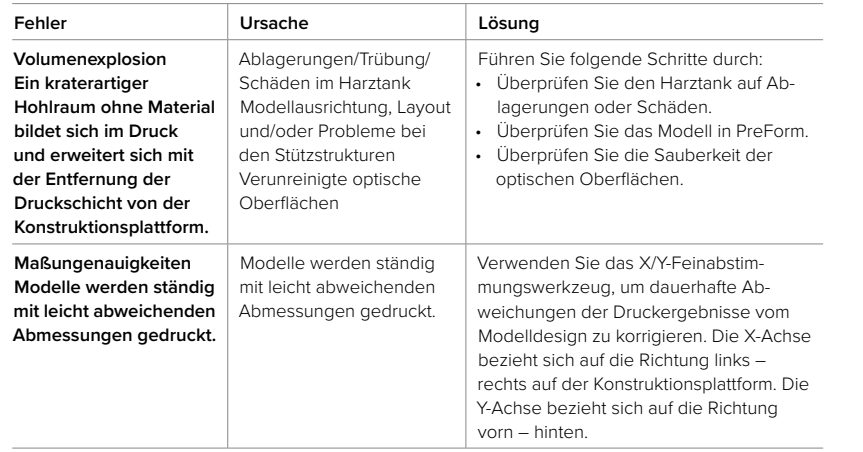

### 7.4.3 **Touchscreen-Fehler**

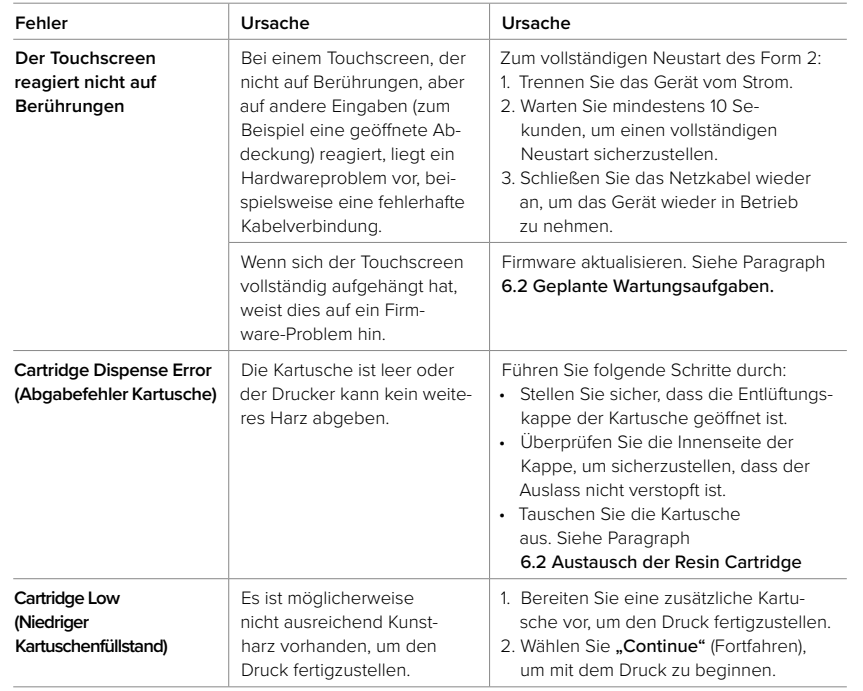

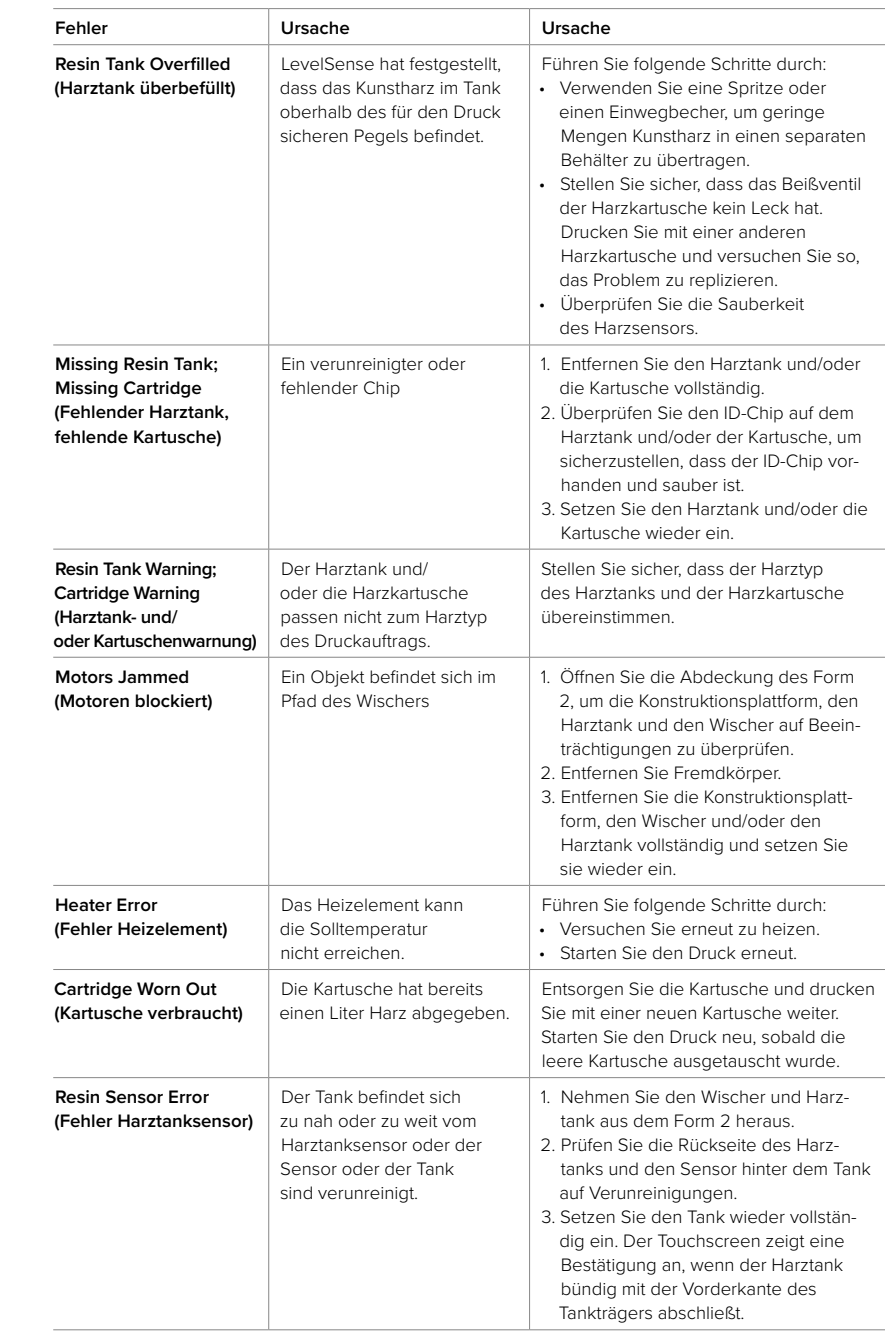

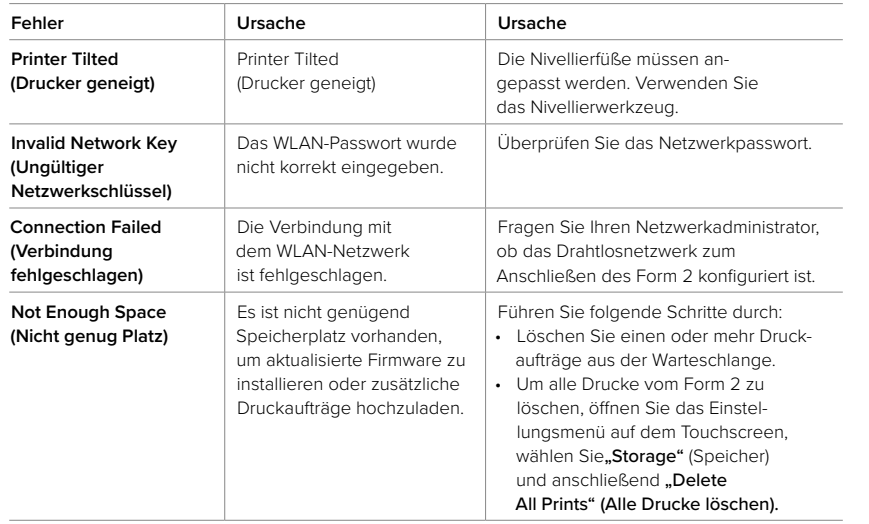

#### **7.5 Fehlerbehebung und Reparatur durch Fachleute**

Alle Schritte, bei denen der Form 2 geöffnet und/oder interne Komponenten überprüft werden, sollten von Fachleuten unter Anleitung von Formlabs oder einem zertifizierten Händler durchgeführt werden.

Die folgenden Werkzeuge, Ausrüstungsteile und Materialien sind für Reparaturarbeiten erforderlich:

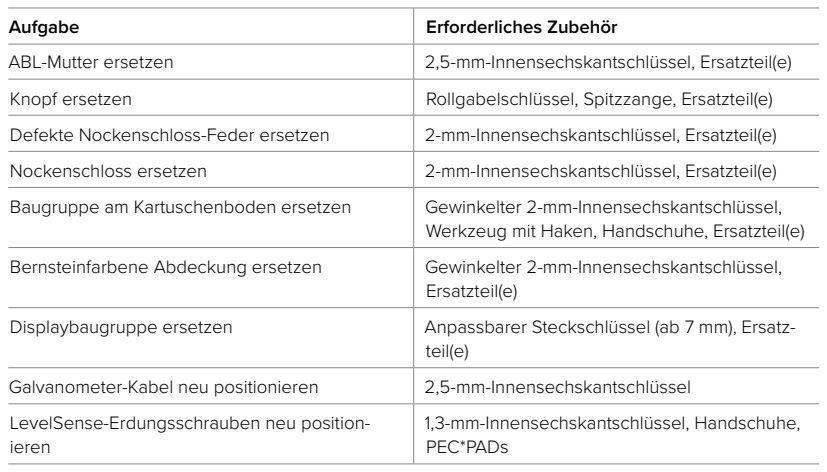

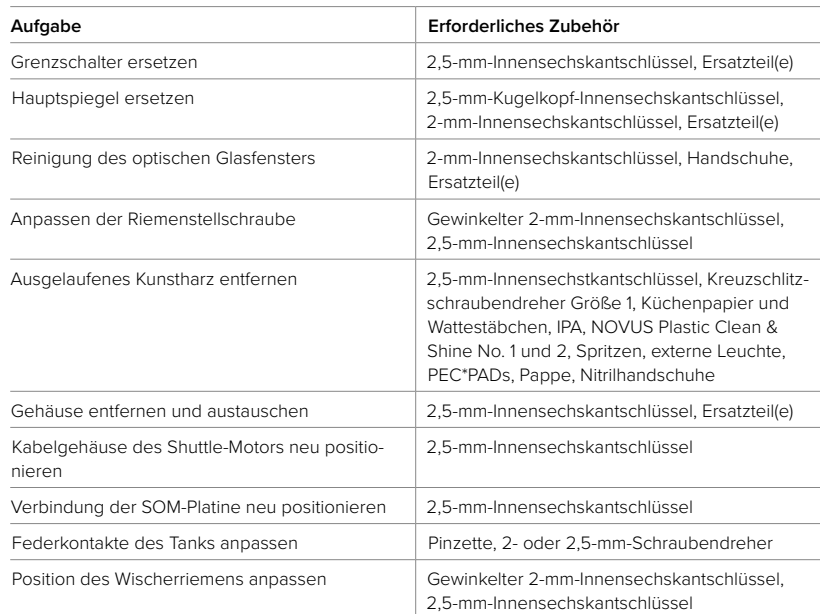

Kontaktieren Sie Formlabs oder einen zertifizierten Händler, um Anleitungen und eine Genehmigung für Reparaturarbeiten zu erhalten.

*WARNUNG*

## 8. Entsorgung

## 9. Technische Spezifikationen

#### **8.1 Demontage**

Kontaktieren Sie Formlabs oder einen zertifizierten Händler, um Anleitungen und eine Genehmigung für Reparaturarbeiten wie das Demontieren oder Entfernen des Gehäuses des Form 2 zu erhalten.

#### **8.2 Anleitung für Recycling und Entsorgung**

#### 8.2.1 **Entsorgung von Elektronikbauteilen**

Das Symbol auf dem Produkt, dem Zubehör oder der Verpackung weist darauf hin, dass das Gerät nicht als Hausmüll behandelt werden darf. Wenn Sie dieses Produkt entsorgen möchten, tun Sie dies in Übereinstimmung mit den lokalen Umweltgesetzen und -richtlinien. Entsorgen Sie das Gerät an einer Sammelstelle zum Recycling von Elektroschrott und Elektrogeräten. Indem Sie das Gerät korrekt entsorgen, leisten Sie einen Beitrag zur Vermeidung möglicher Umweltund Gesundheitsrisiken, die durch die unsachgemäße Entsorgung entstehen könnten. Das Recycling von Materialien leistet einen Beitrag zum Schutz der Rohstoffe. Entsorgen Sie darum Ihren Elektroschrott und alte Elektrogeräte nicht im Restmüll.

#### 8.2.2 **Entsorgung der Verpackungsabfälle**

Bewahren Sie die Verpackung für Transport auf. Die Verpackungsmaterialien des Form 2 sind so hergestellt, dass sie für den Transport oder Versand Ihres Druckers wiederverwendet werden können. Die Verpackung besteht aus Pappe und Kunststoffmaterialien. Entsorgen Sie Verpackungsmaterial über Ihre lokale Abfallentsorgungs- und Recyclinganlage. Indem Sie die Verpackung korrekt entsorgen, leisten Sie einen Beitrag zu Vermeidung möglicher Umwelt- und Gesundheitsrisiken.

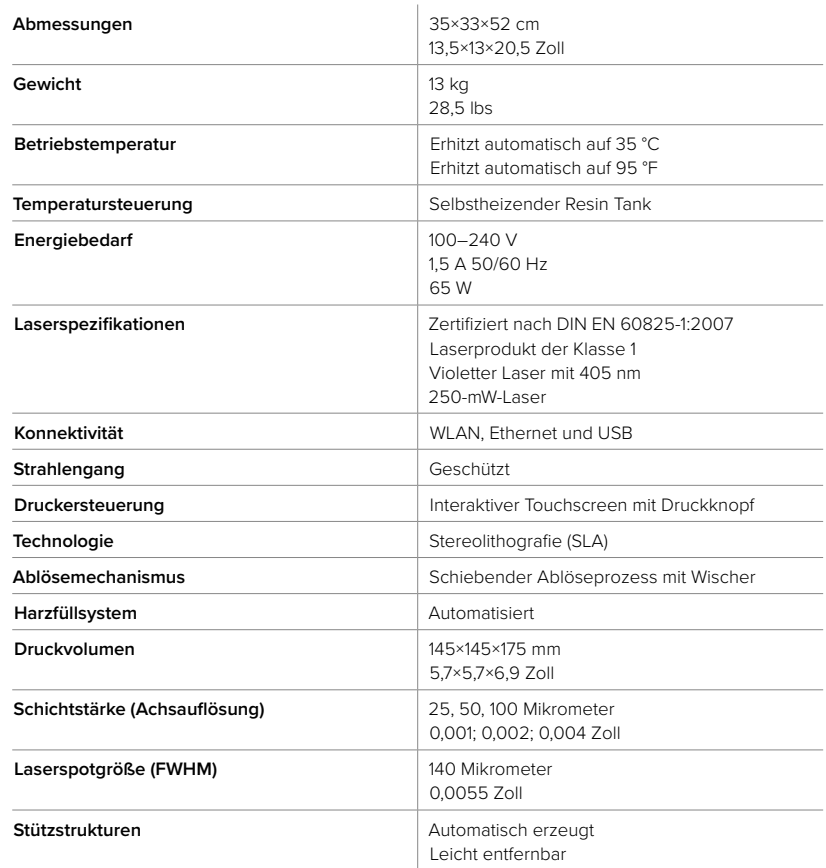

## 10. Index

## 11 Glossar

#### **A**

bernsteinfarbene Abdeckung 24, 42, 47, 48

#### **B**

Beißventil 13, 23, 30, 38, 41, 47 Betrieb 1, 6, 8, 10, 22, 40

#### **D**

Dashboard 13, 20 Diagnoseprotokolle 35, 36 Display 5, 21, 24, 33, 42, 50

#### **E**

Ethernet 4, 9, 10, 11, 13, 14, 15, 20, 35, 45 einhalten 4, 9 Konformität 4, 5, 8, 51

#### **F**

Filter 24, 26, 27, 29, 37 Fehldrucke 26, 27, 28, 29, 32, 38 Fehldruck 24, 26, 27, 28, 29, 32, 36, 38, 49 Fehler 20, 35, 37, 38, 40, 41, 50 Feinabstimmung 20, 35, 40 Finish Kit 4, 10, 18, 19, 36, 37, 38

#### **G**

Garantie 1, 2, 3, 4, 10, 15, 16 Gehäuse 6, 16, 24, 33, 43, 44, 49

#### **H**

Harzkartusche 13, 20, 21, 24, 30, 31, 33, 38, 41

#### **I**

ID-Chip 23, 31, 32, 41, 47, 49, 50 installieren 1 10 42 Installation 1, 10, 13, 23, 25, 26 Isopropylalkohol 6, 8, 9, 19, 33 IPA 8, 9, 19, 22, 28, 31, 32, 33, 43, 48

#### **K**

Konstruktionsplattform 5, 7, 12, 15, 17, 18, 20, 32, 33, 34, 39, 40, 41, 47, 48, 49, 50 Knopf 5, 11, 18, 21, 35, 42, 47, 49 ausgelaufenes Kunstharz 22, 43

#### **L**

Laser 4, 6, 7, 27, 29, 32, 39, 45, 47, 48, 49 LevelSense 18, 23, 31, 38, 41, 42, 48, 50

#### **O**

Offener Modus 21 optisches Fenster 49

#### PreForm 13, 17, 21, 24, 25, 27, 29, 36, 38, 39, 40, 50 Pegel 18, 41 Nivellieren 11

### **S**

**P**

Sicherheit 1, 3, 6, 7, 8, 9, 21, 22, 48 Shuttle-Abdeckung 24, 33, 49 Schlafmodus 5, 21, 49 Spezifikationen 3, 4, 6, 9, 15, 45 sauber 9, 15, 28, 30, 32, 34, 41, 48, 49 reinigen 27, 28, 29, 31, 32, 36, 48 Stromversorgung 11

#### **T** technische Daten 4

Temperatur 17, 19, 20, 21, 31, 41, 45, 50 Wärme 8, 19, 22 Touchscreen 5, 11, 14, 18, 20, 21, 25, 26, 33, 40, 41, 42, 45, 47, 48, 49, 50 Tropfenfänger 24, 33

### **U**

USB 10, 11, 13, 14, 15, 25, 36, 45, 50 **V** Verunreinigung 24, 27, 28, 29, 30, 31, 32, 33,

#### 41, 48, 49 Ablagerungen 26, 27, 28, 29, 30, 32, 36, 39,  $40<sup>1</sup>$ Staub 24, 27, 28, 29, 30, 32, 49 Öl 24, 32 Kratzer 27, 29, 31, 47 Versand 4, 15, 16, 44 verpacken 15, 16 Verpackung 10, 15, 16, 44 Transport 10, 15, 16, 44 transportieren 49 auspacken 10

#### **W**

Wartung 1, 2, 23, 24, 25, 26, 27, 28, 29, 30, 31, 33, 38, 40 WLAN 10, 13, 14, 20, 35, 42, 45, 50 Wischer 5, 12, 15, 28, 32, 36, 37, 41, 45, 48, 50

### **Z**

Z-Achse 24, 33, 34, 50

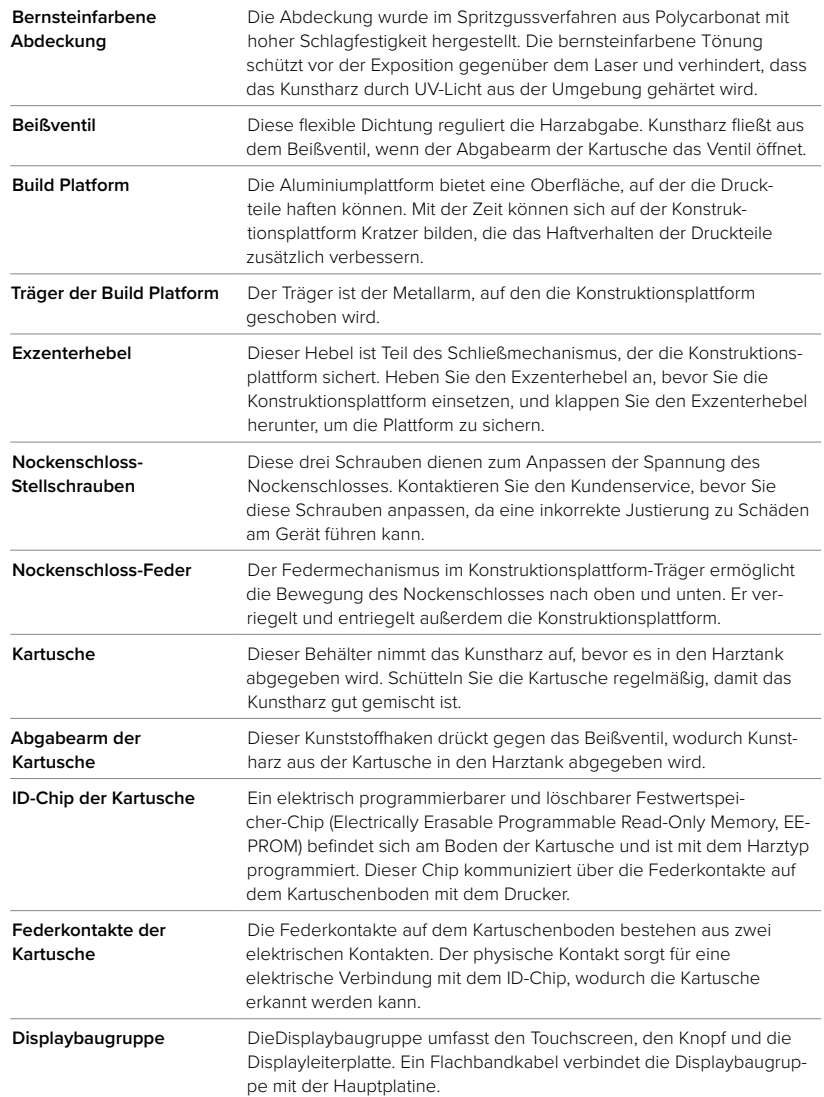

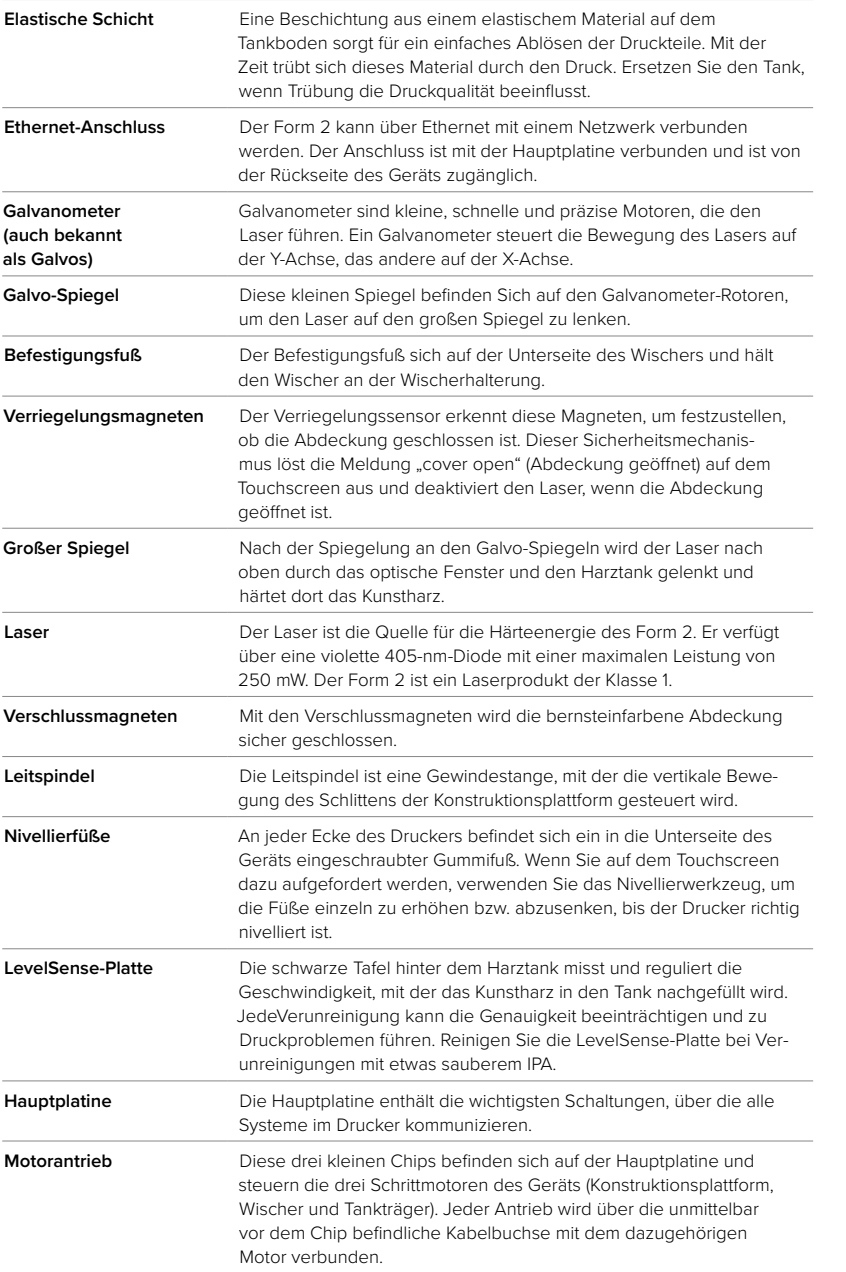

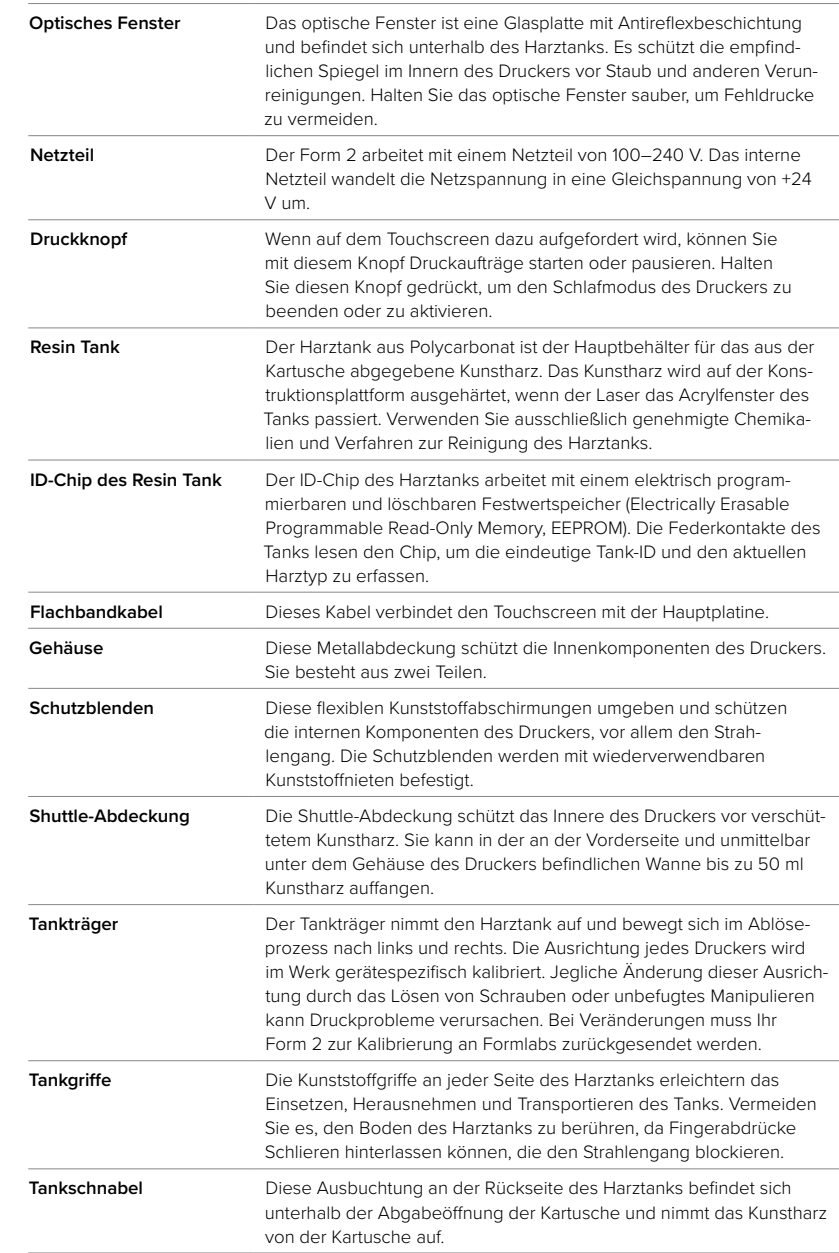

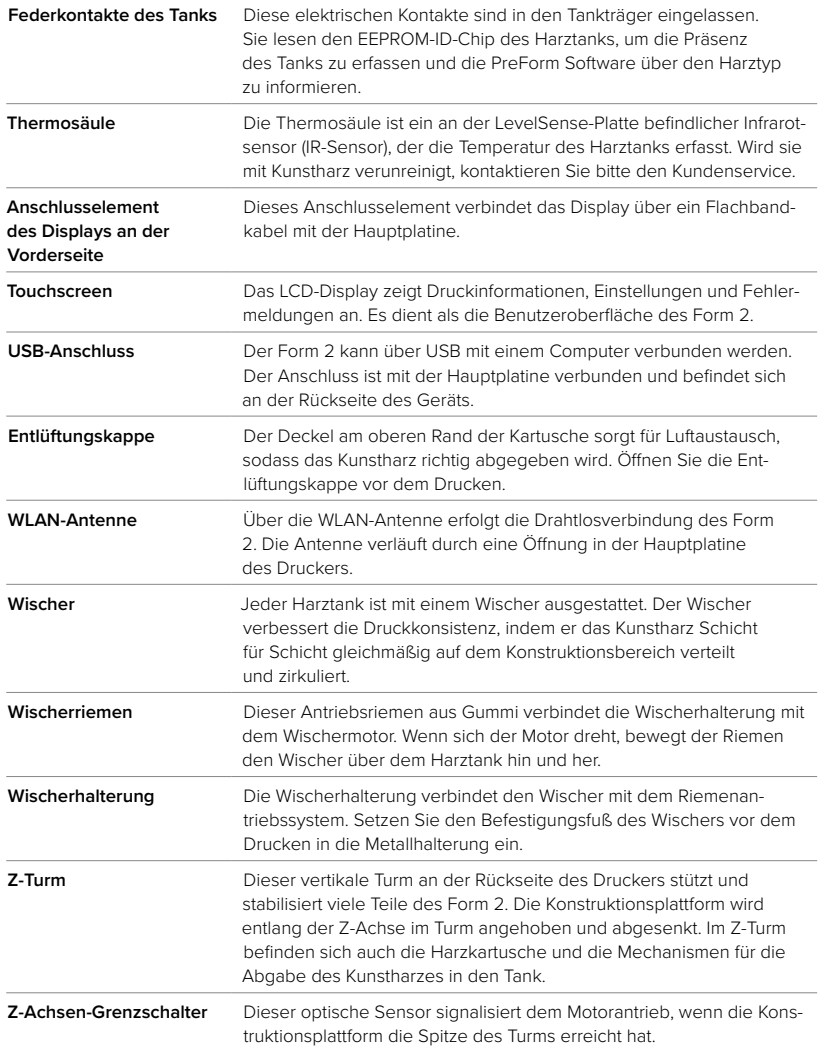

formlabs  $\mathbf{\hat{x}}$ 

Deutsche Anleitung Lesen Sie diese Anleitung sorgfältig durch und bewahren Sie sie auf. November 2018 REV 02 © Formlabs 1801099-IU-DE-0

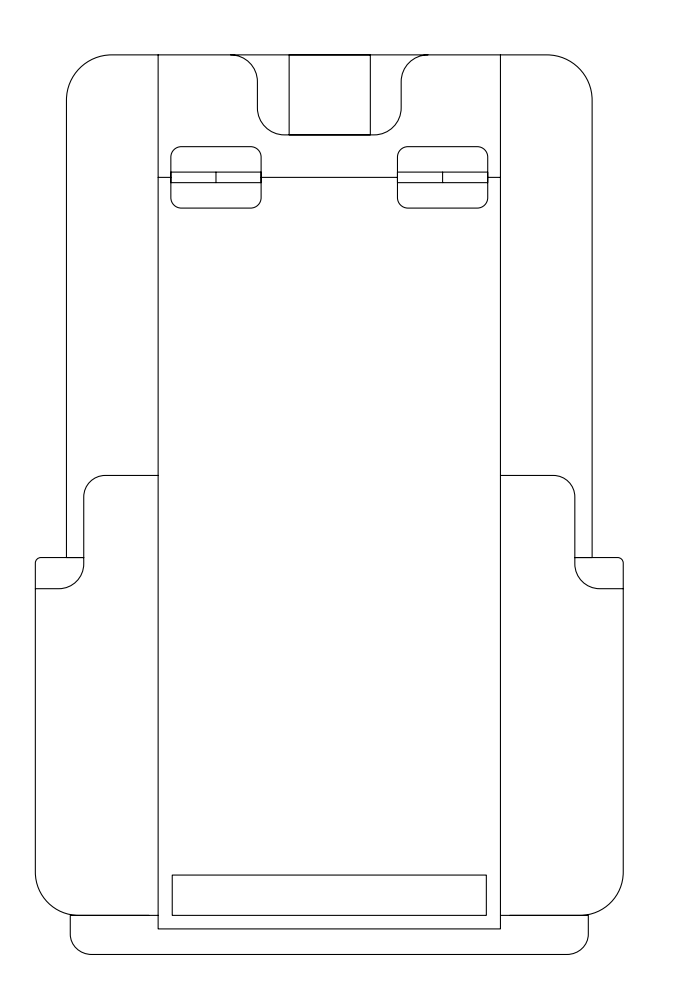

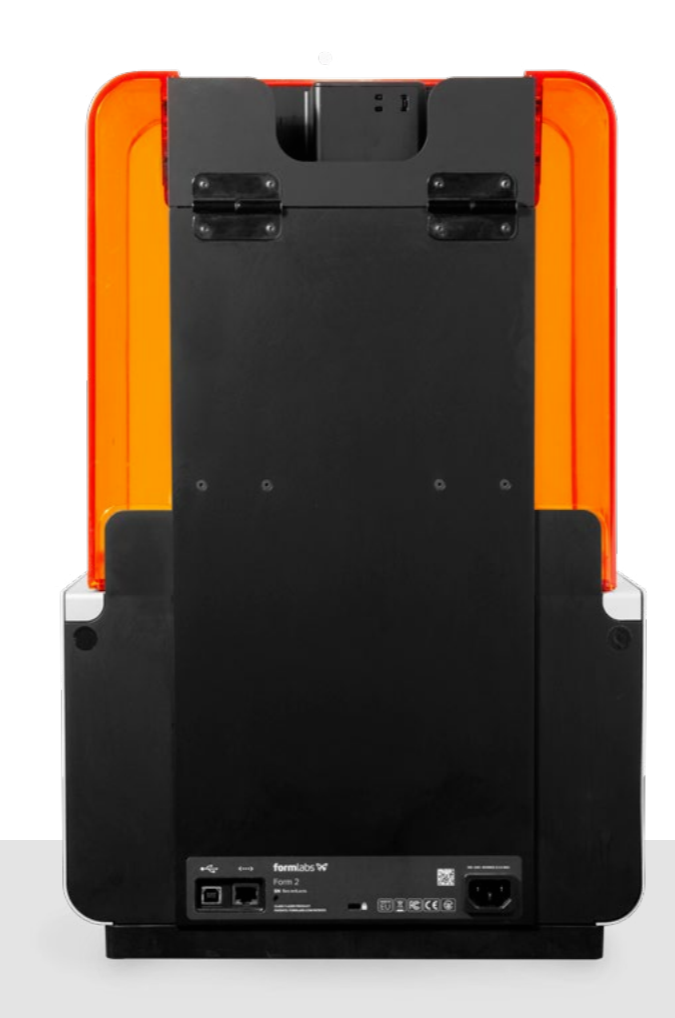